# **3.4** License Activation

License activation is necessary in order to run DeviceXPlorer properly.

The license agreement for our software products grants the right to install and use the product on a specific PC. Depending on the product type, a software key or a hardware key may be required to operate the product.

**Important** 

DeviceXPlorer license is activated through following 2 steps..

(1) Activation with serial number of DeviceXPlorer.

(2)Activation with hardware key or software key

# **3.4.1 Serial Number**

The serial number is a unique number that you receive when you purchase a product.

After purchase, the customer must register as a user based on this serial number.

Also, using this serial number, it is necessary to register the serial number on DeviceXPlorer.

Important

DeviceXPlorer periodically conducts a serial number check to see if there are multiple DeviceXPlorer running on PCs in the same LAN.

Note that if DeviceXPlorer sharing the same serial number are found, operation will stop immediately.

# **3.4.2 Software Key**

If you purchased software key product, "Ticket ID" is required to activate the software key. The "Ticket ID" can be acquired by registering the exact serial number at user registration after purchase, and it is required to activate the software.

## **3.4.3 Hardware Key**

If your product requires a hardware key, both the serial number and the hardware key must be set up on the same PC. When the hardware key included in the package is inserted into the PC where DeviceXPlorer is installed, the hardware key is activated.

**Note** 

The hardware key must always be inserted to the PC while DeviceXPlorer is running..

# **3.4.4 License Status and Application Operation**

You could check a table below shows the relations between license activation status and application operation and confirm the license status on the "License" screen of the "Help" menu.

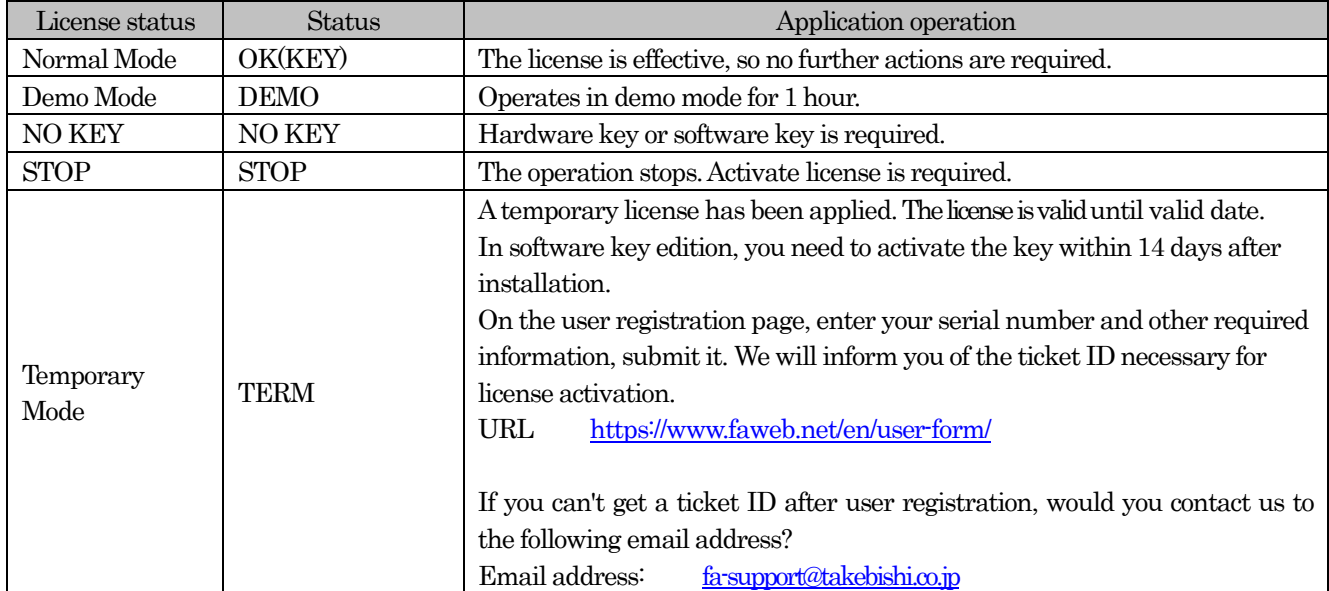

### The items on the "License" screen are as follows.

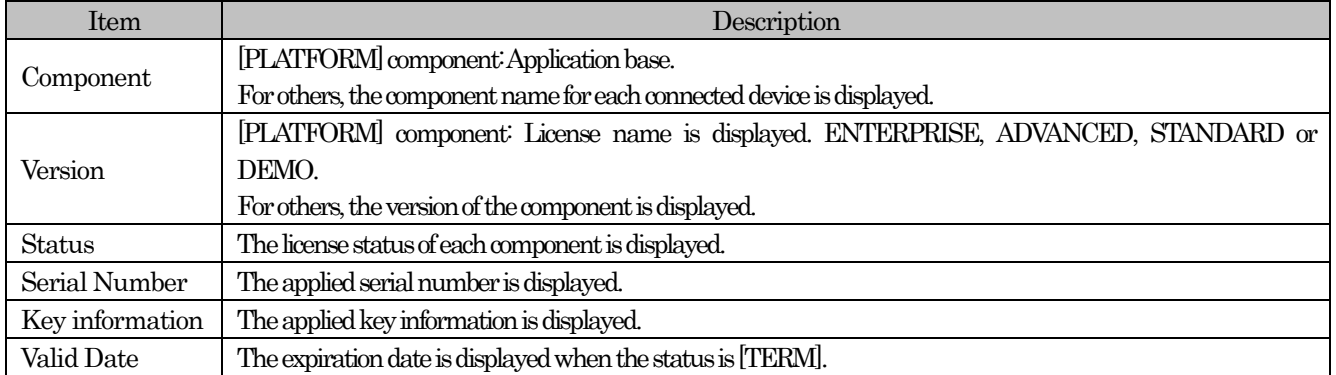

# <span id="page-2-0"></span>**3.4.5 Serial Number**

# **3.4.5.1** Serial Number Registration

DeviceXPlorer serial number authentication procedure.

- (1) Open the license screen from "Help" on DeviceXPlorer.
- (2) Select the "Component" to be authenticated, right-click and click "License Activation".
- (3) Input the serial number and click "Activate" to complete.

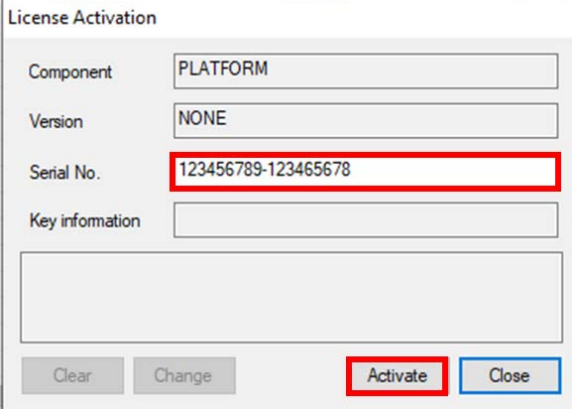

# **3.4.5.2** Change the activated Serial Number

You could change the activated serial number.

It is necessary to input the original serial number and the target serial number.

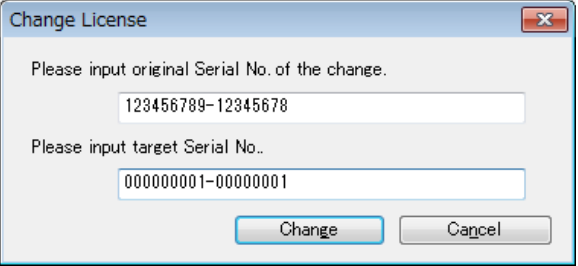

# **3.4.5.3** Deactivate the Serial Number.

The Procedures of deactivate the serial number.

(1) Open the license screen from "Help" on the OPC server.

(2) Select the "Component" to be deactivated, right-click and click "License Activation".

(3) Input the serial number and click "Clear" to complete.

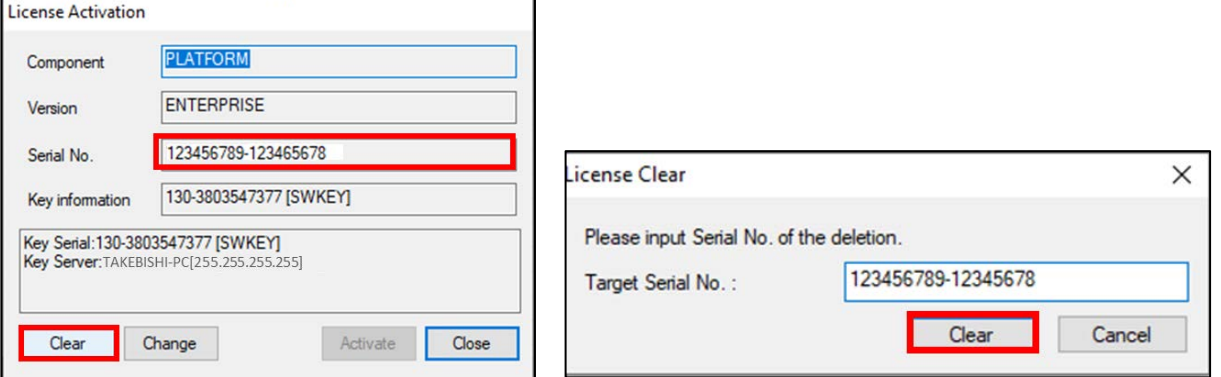

## **3.4.6 Activation of License Flow**

The activation of license flow for software keys and hardware keys is shown below.

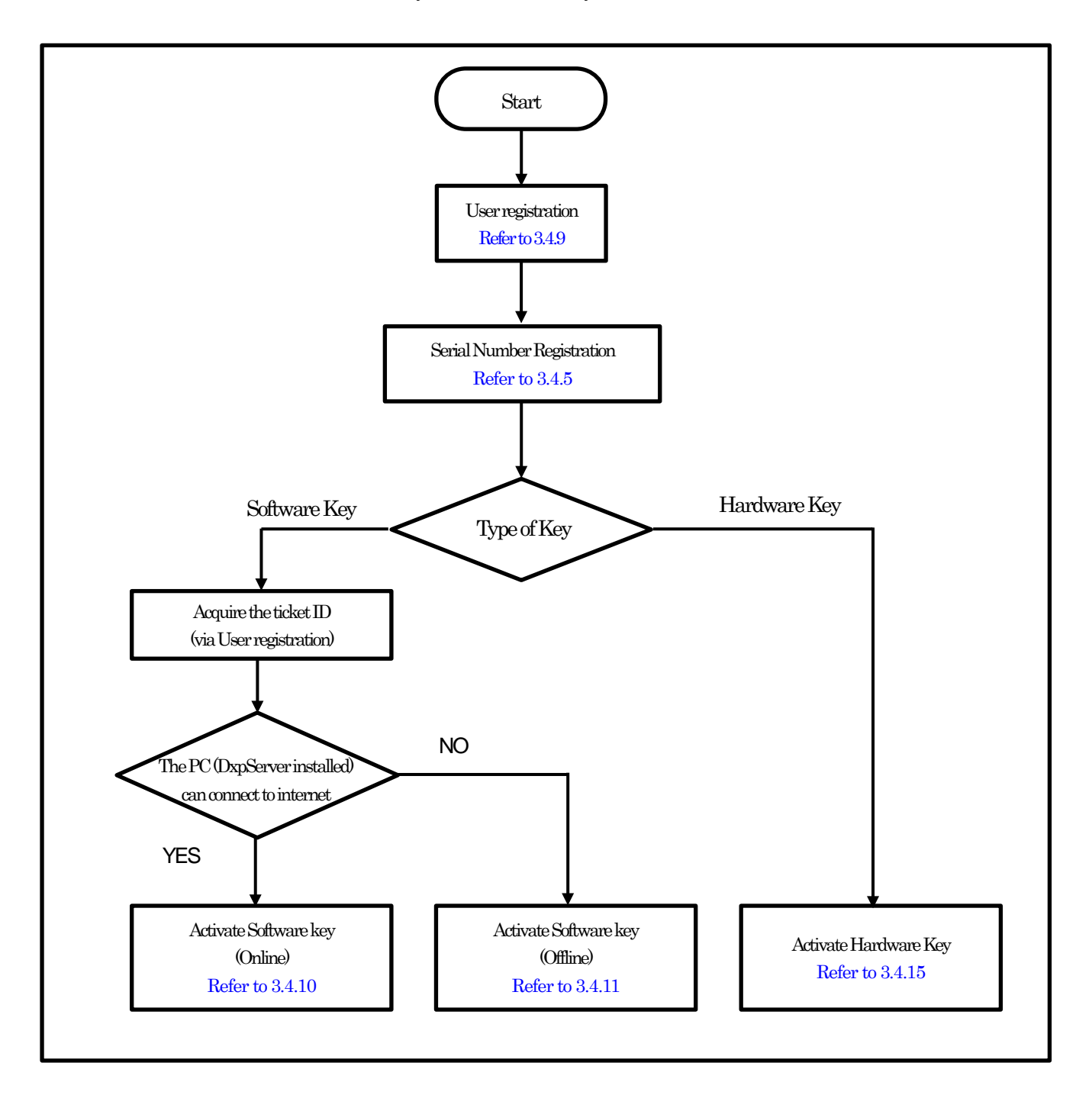

# **3.4.7 Deactivation of License Flow**

The deactivation of license flow for software keys and hardware keys is shown below.

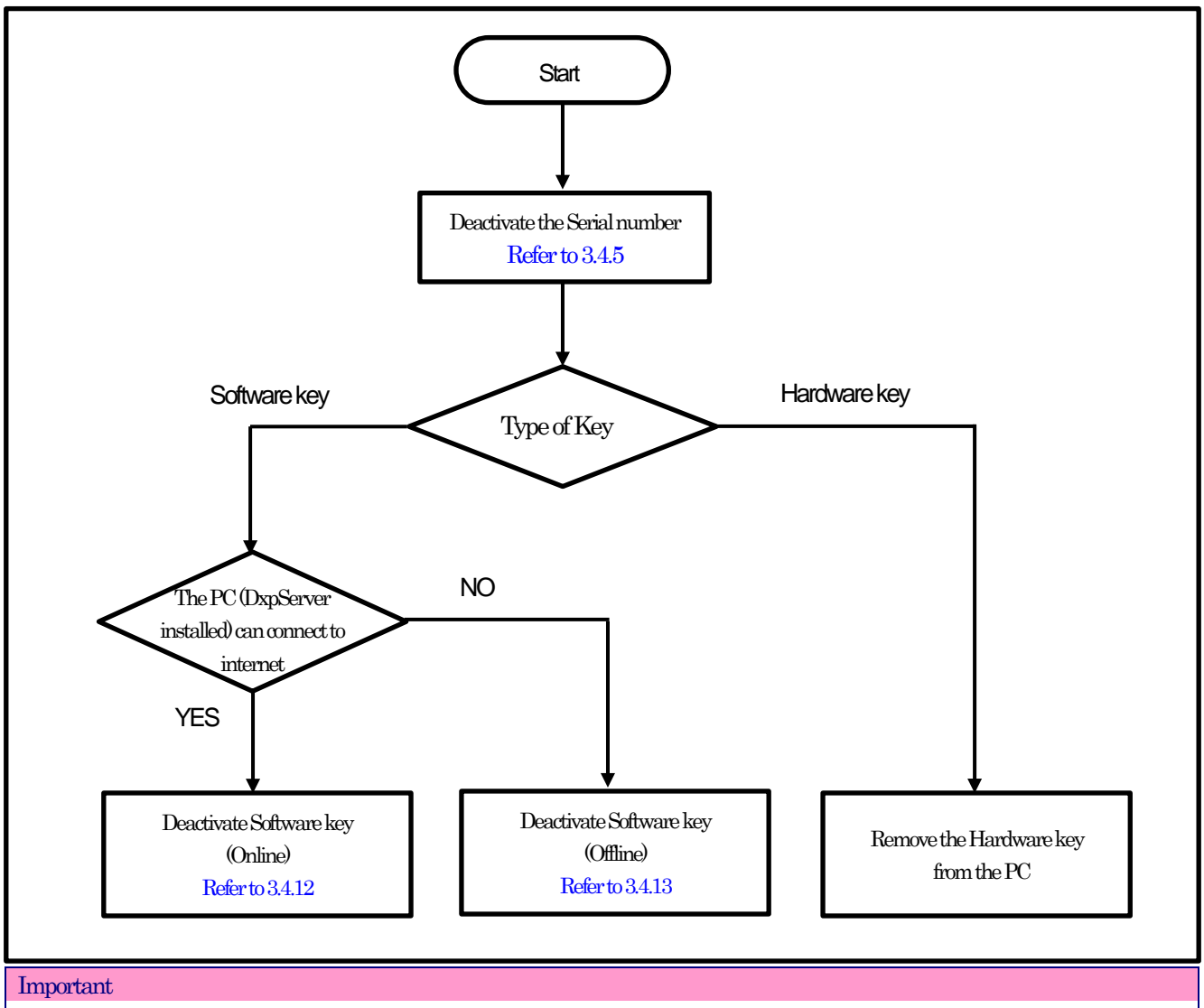

If you are unable to deactivate the software key due to PC failure or such, please contact our support.

## **3.4.8 Transfer of License Flow**

When transferring a license to another PC, deactivate the license at the source PC and activate the license at the destination PC.

#### **3.4.8.1 Deactivate the license at the source PC**

Deactivate the license at the source PC with licensed DeviceXPlorer by following steps..

- (1) Deactivate the serial number of DeviceXPlorer.
- (2) If hardware key is activated, remove the hardware key.
- (3) If the software key is activated, deactivate the software key. Refer to ["3.4.12](#page-19-0) Deactivate the Software Key (Online)" or ["3.4.13](#page-21-0) Deactivate the Software Key (Offline)".
- (4) Uninstall DeviceXPlorer.

### **3.4.8.2 Activate the license in the transferred PC**

Activate the license at the destination PC with DeviceXPlorer installed by following the steps below.

- (1) Register the serial number of DeviceXPlorer.
- (2) In case of hardware key, attach the hardware key to the PC.
- (3) In case of software key, activate the software key. Refer to "3.4.10 Activate Software key (Online)" or "3.4.11 Activate the Software Key (Offline)".

## <span id="page-5-0"></span>**3.4.9 User Registration**

Please complete user registration on the FAWEB website, (FAWEB[: https://www.faweb.net/en/\)](https://www.faweb.net/en/) with the correct serial number (9 digits -8 digits) that you acquired when purchased.

If you purchased the software key product, a ticket ID will be sent to your e-mail when you complete use registration on the FAWEB site. The ticket ID is required to activate the software key.

If you purchase Hardware key, Ticket ID will not be sent.

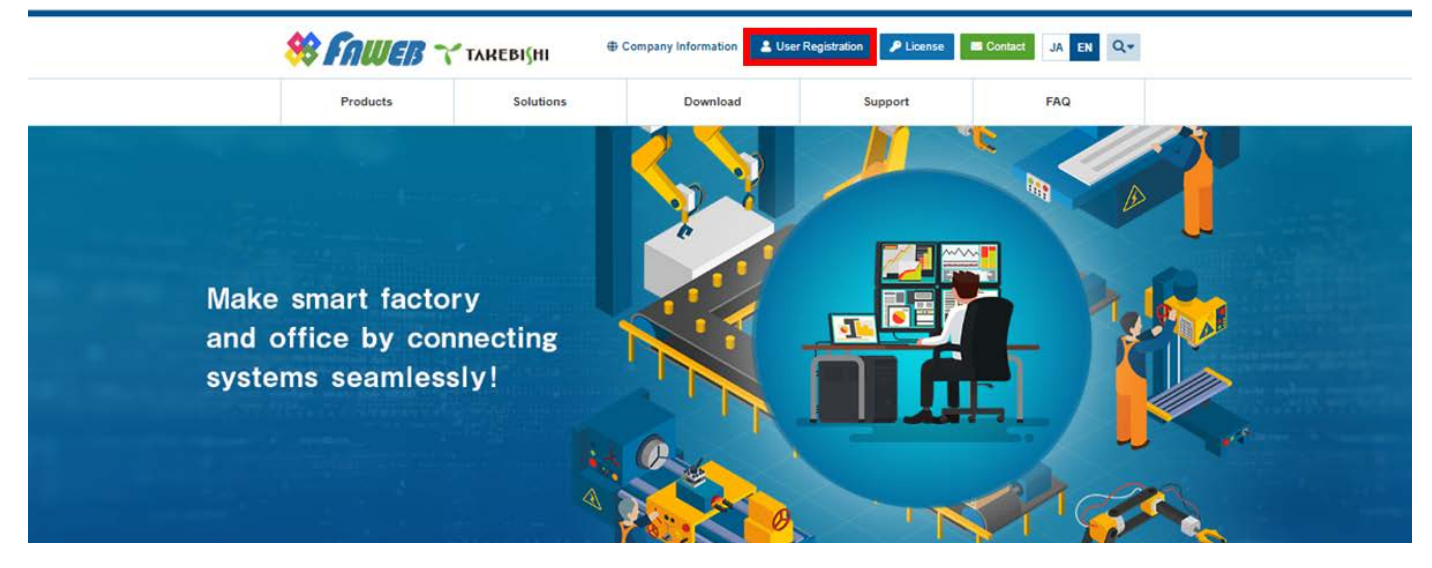

## <span id="page-6-0"></span>**3.4.10 Activate the Software Key (Online)**

The following shows the procedure for activating software key when a PC with DeviceXPlorer installed can connect to the Internet.

\* The ticket ID is required to activate. Please complet[e 3.4.9](#page-5-0) [User Registration](#page-5-0) to acquire the ticket ID..

(1) Open the license registration web page ("License") in FAWEB.

(The license registration web page : http://license.faweb.net/)

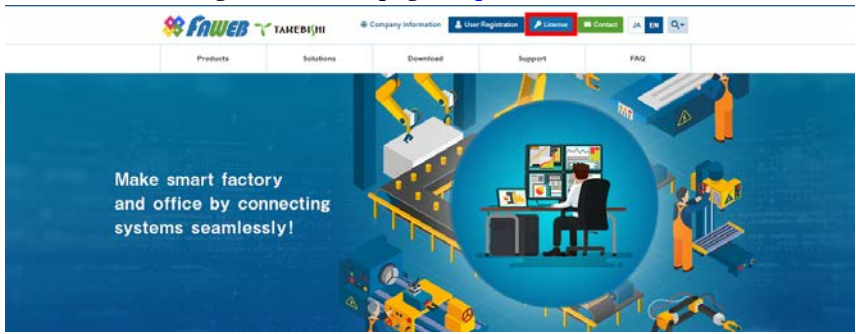

(2) Input the ticket ID in the "Ticket:", which you acquired at user registration on the license registration page, and click "Next.

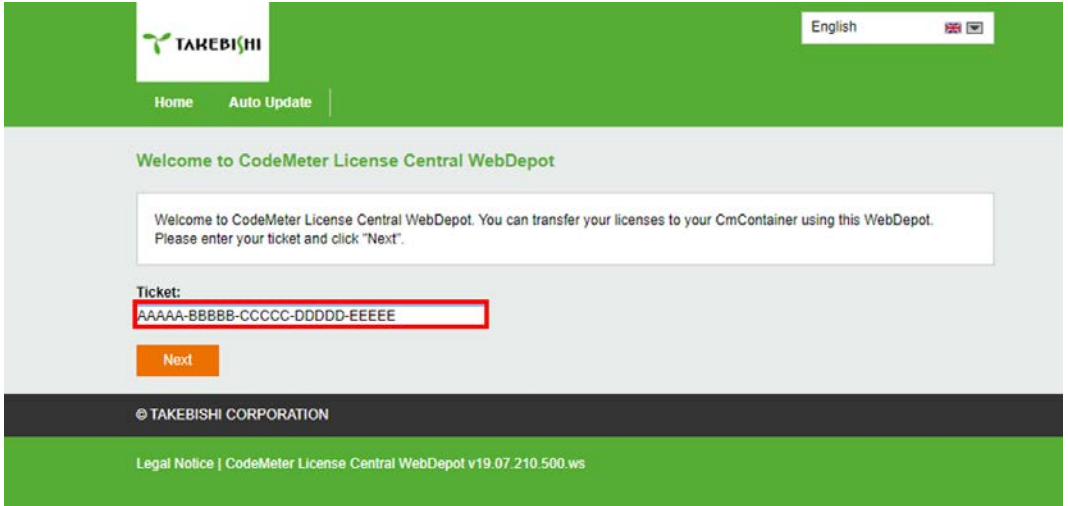

(3) My Licenses screen is displayed. Confirm that the ticket ID is correctly filled, and click "Activate Licenses"..

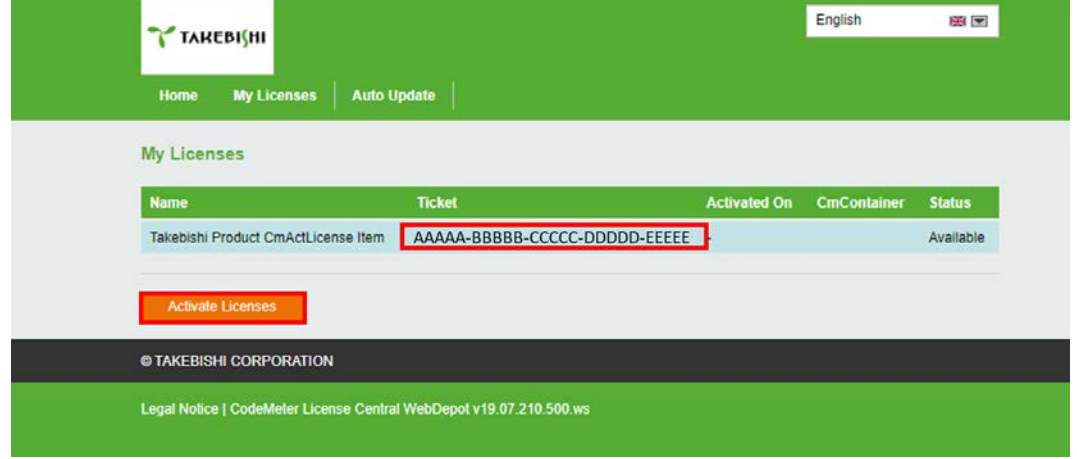

## (4) Click "Activate Selected License Now".

Use the ticket ID acquired by this operation to activate the license.

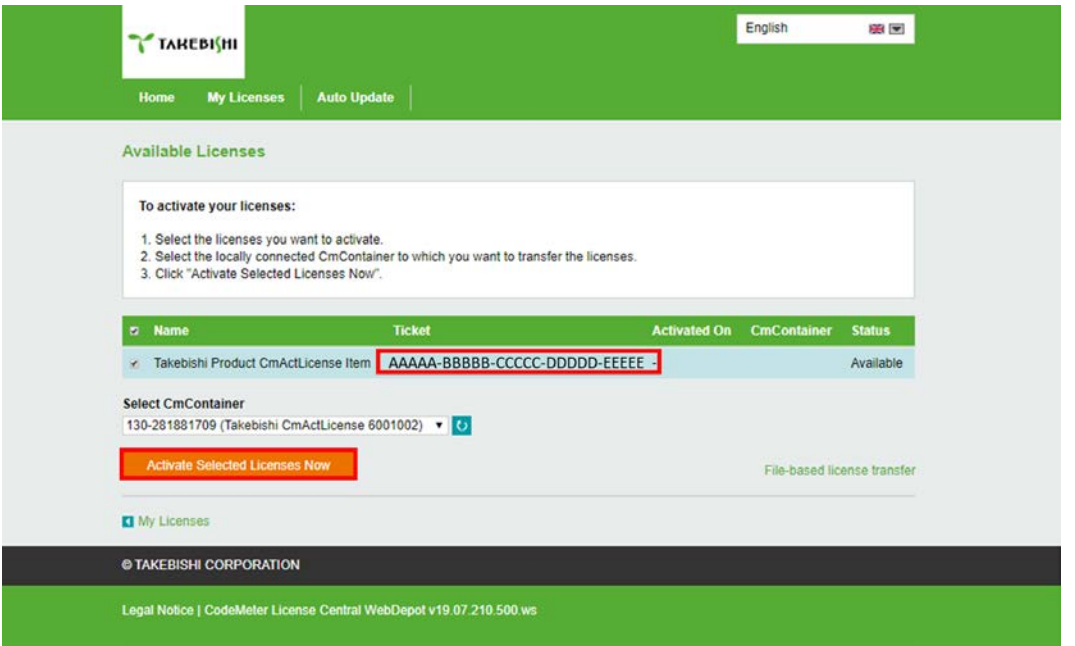

(5) The following screen is displayed when process is completed.

When the message "License transfer completed successfully!" is displayed, Software Key Activation is complete.

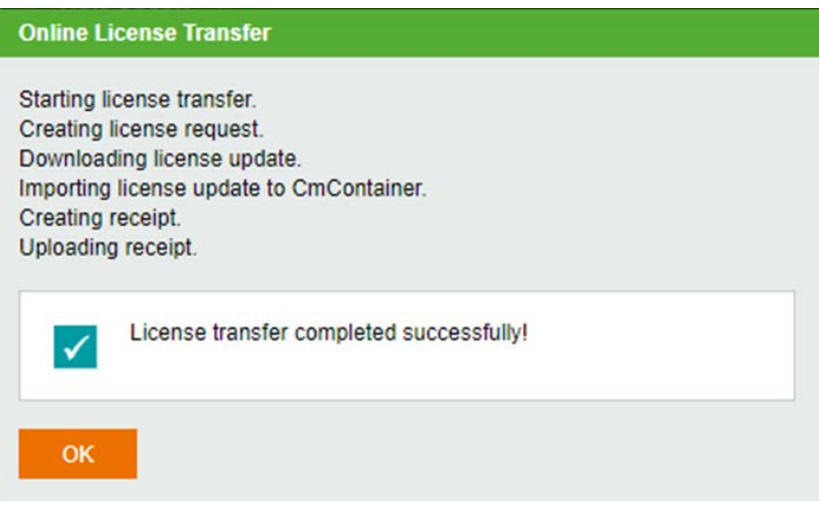

# <span id="page-8-0"></span>**3.4.11 Activate the Software Key (Offline)**

The following shows the Software Key Activation procedure when a PC on which DeviceXPlorer is installed cannot connect to the Internet.

\* Use a PC that can access the Internet (hereinafter referred to as an Online PC) to activate a license for a PC (hereinafter referred to as an Offline PC) that has a DeviceXPlorer that cannot access the Internet.

\*The ticket ID is required to activate. Please complete [3.4.9](#page-5-0) [User Registration](#page-5-0) to acquire the ticket ID..

(1) Place the "License Request File Template" stored on the installation disc (Option¥SWkeyOfflineActivation) or in the installation directory of the DeviceXPlorer (Option¥SWkeyOfflineActivation¥) in the any location on the offline PC.

License request file template  $\frac{1}{2}$  Template\_6001002\_2004.WibuCmLIF"

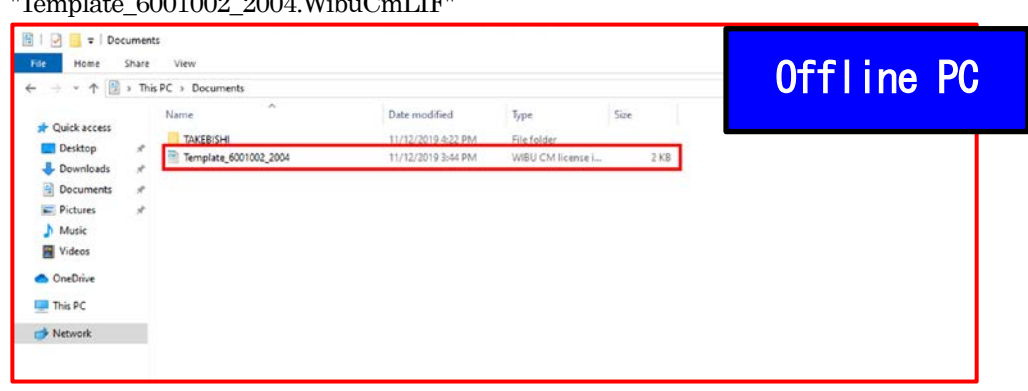

(2) On the offline PC, start the "CodeMeter Control Center" from the Start menu or the following path. CodeMeter Control Center File path to store; C:¥Program Files (x86)¥CodeMeter¥Runtime¥bin¥CodeMeterCC.exe

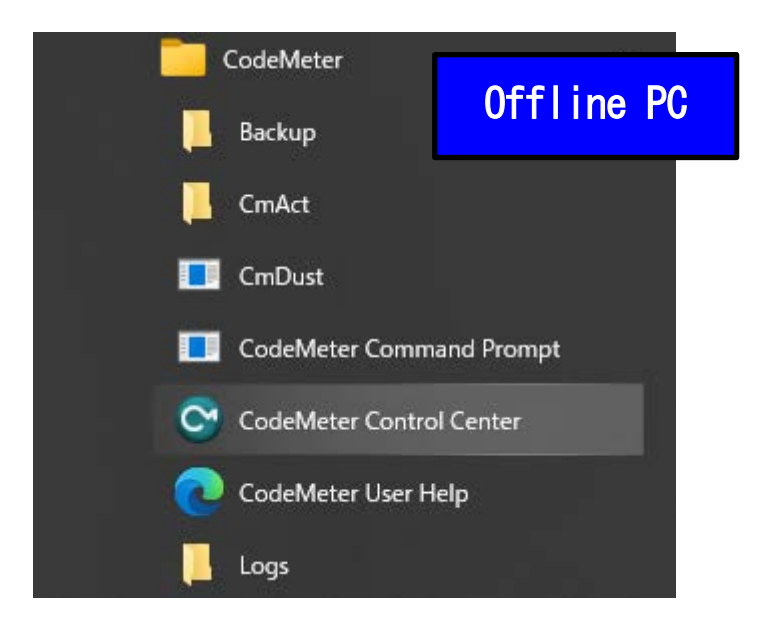

(3) Open CodeMeter Control Center, and Copy & Drop the " License Request File template " on "License" of CodeMeter Control Center.

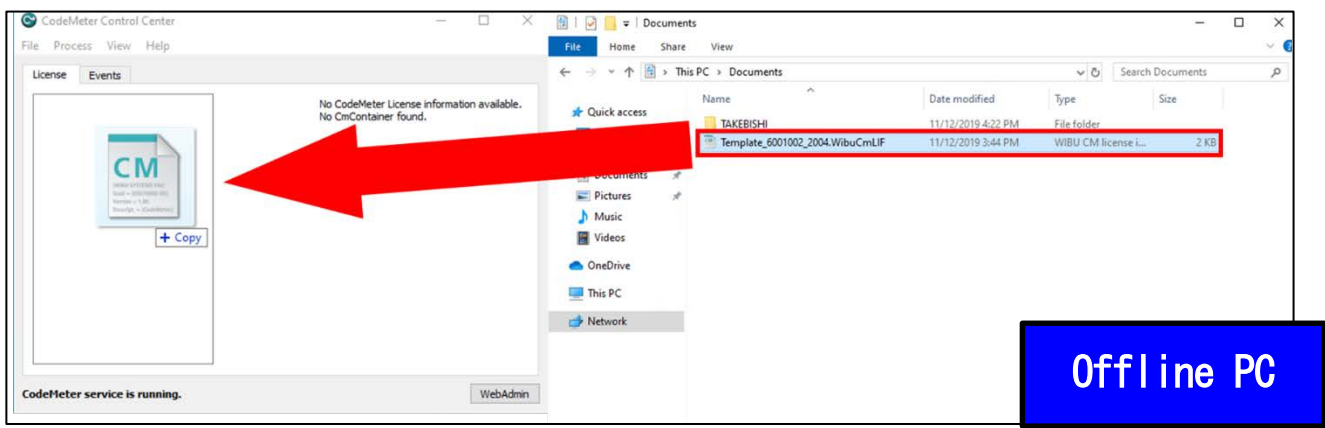

(4) After placing "License Request File template", "Empty License Container" is displayed on "License" in CodeMeter Control Center. Select the added license container and click "Update License".

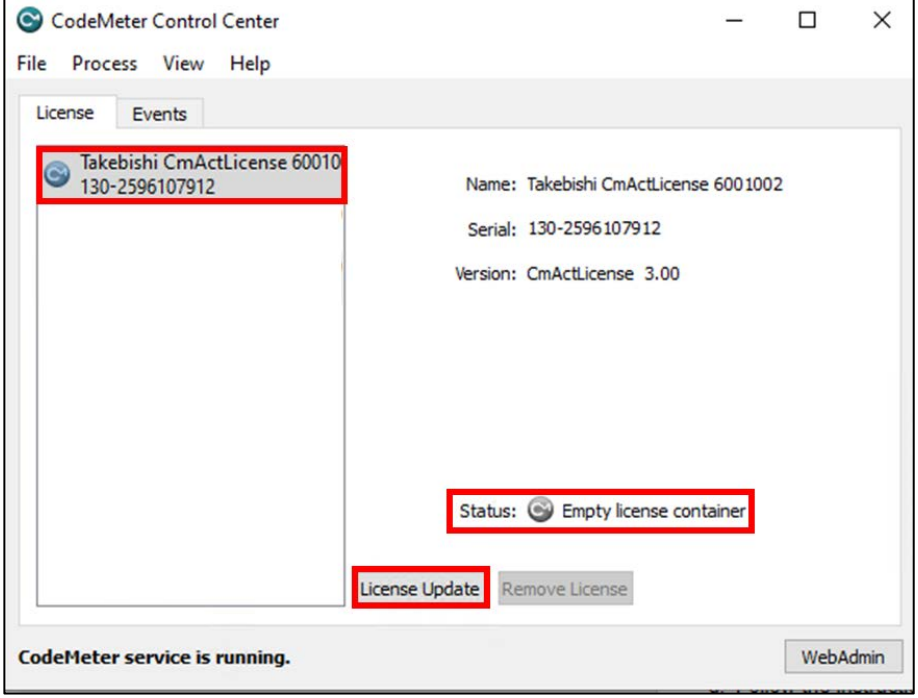

(5) Click the "Next.>" button.

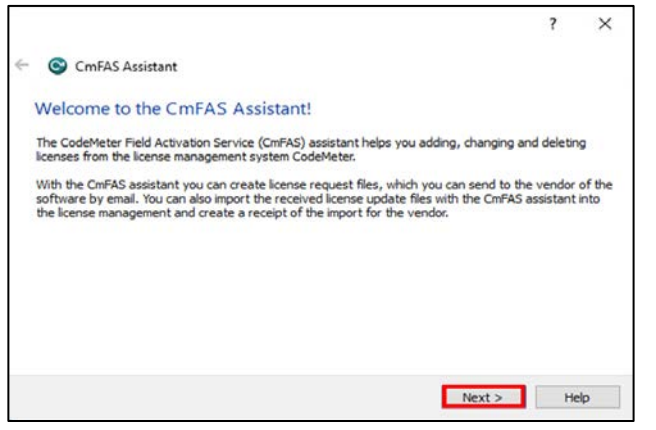

(6) Check "Create license request" and click "Next".

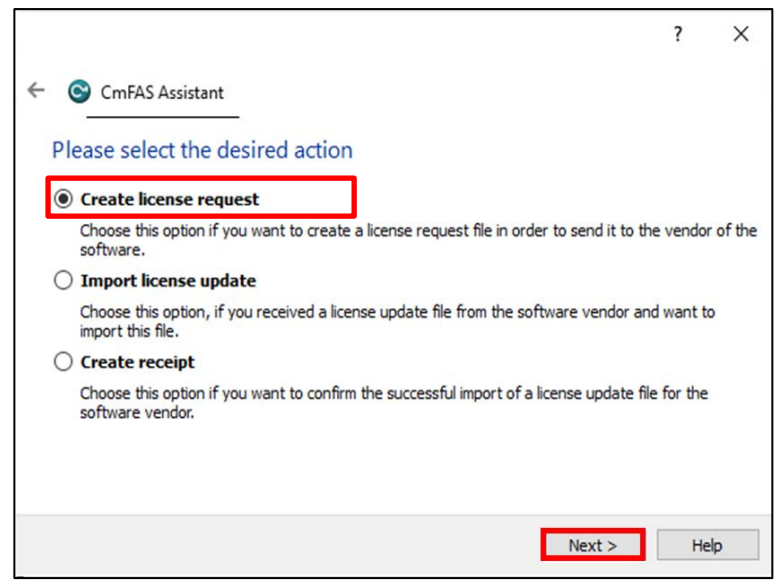

(7) Save the created " License Request File " in any folder, specify the save folder to save and click "Next".

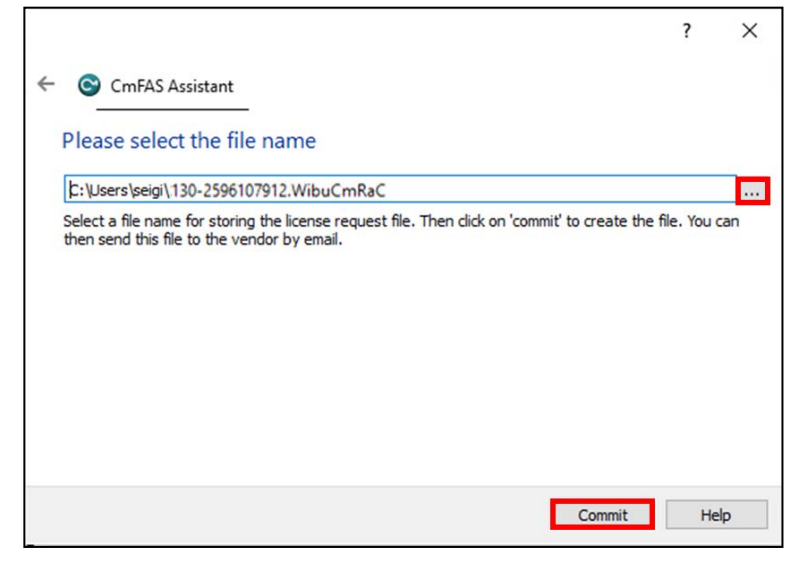

(8) The "" License Request File " is created, the following screen is displayed.

Click "Finish". Generation of a "License Request File" based on the template is completed by the above Procedures.

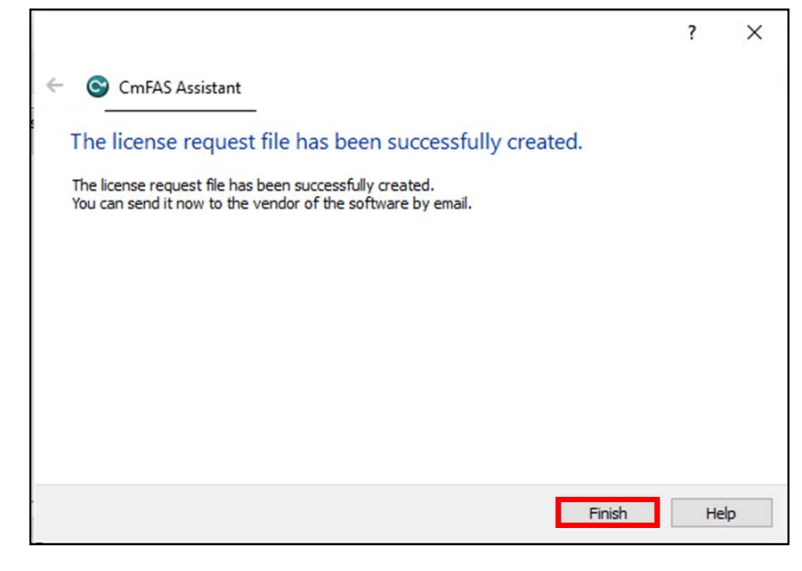

- Date modifier 01942 Picture<br> **A** Music<br> **B** Videos Offline PC and the State of the State of the Conduct of the Conduct of the Conduct of the Conduct of the Conduct of the Conduct of the Conduct of the Conduct of the Conduct of the Conduct of the Conduct of the Conduct of t
- (9) Transfer the "License Request File" that created in Offline PC to any folder on the Online PC.

(10) Open the license registration web page("License") in FAWEB on the Online PC. ("License" in FAWEB [: http://license.faweb.net/index.php\)](http://license.faweb.net/index.php)

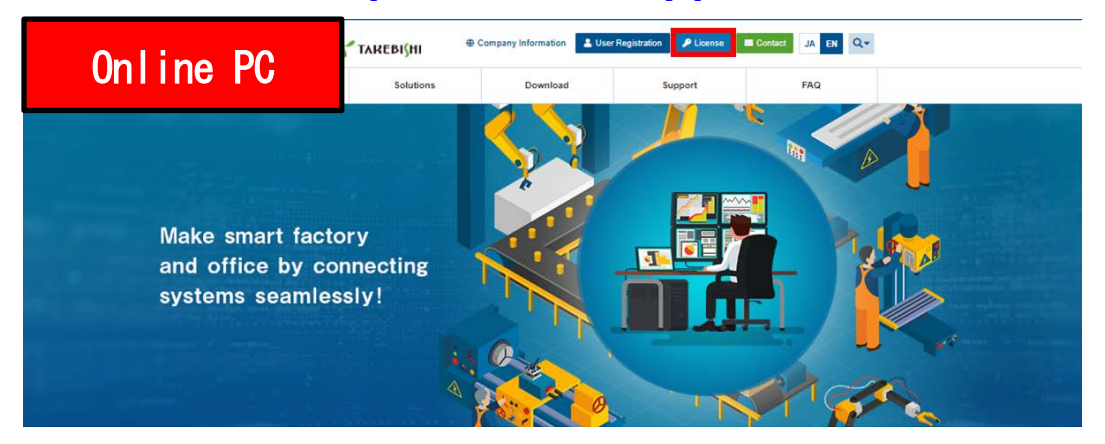

(11) Input the ticket ID in the "Ticket:", which you acquired at user registration on the license registration page, and click "Next.

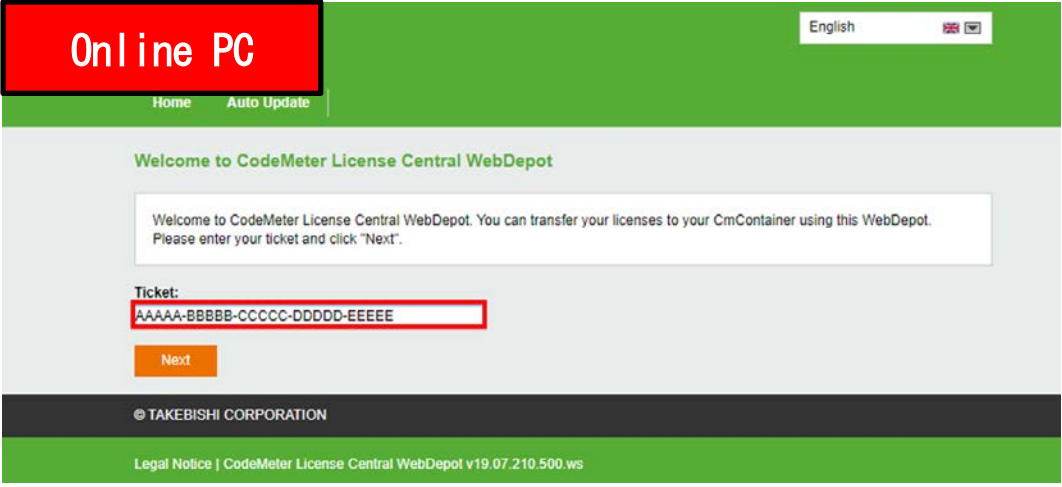

(12) My Licenses screen is displayed. Confirm that the ticket ID is correctly filled, and click "Activate Licenses".

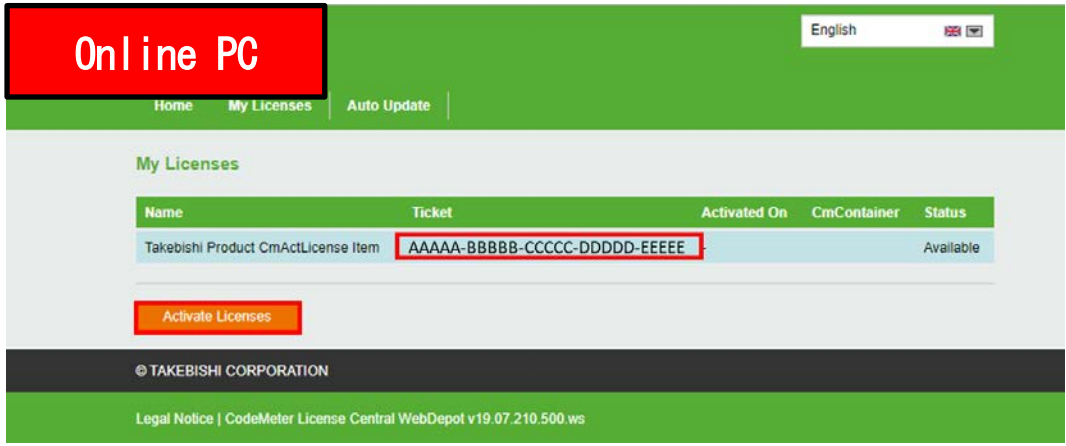

(13) Available Licenses screen is displayed. Click "Offline License Transfer". Click "File-based license transfer" .

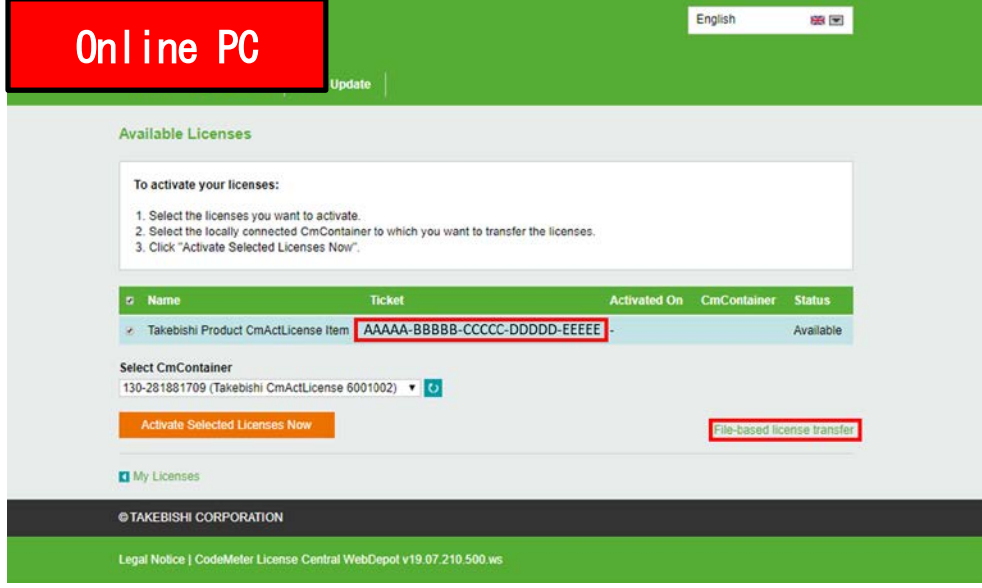

(14) The following screen is displayed. Click on "Select File" and select the "License Request File" that transferred in procedure (9). Then click on "Start Activation Now"

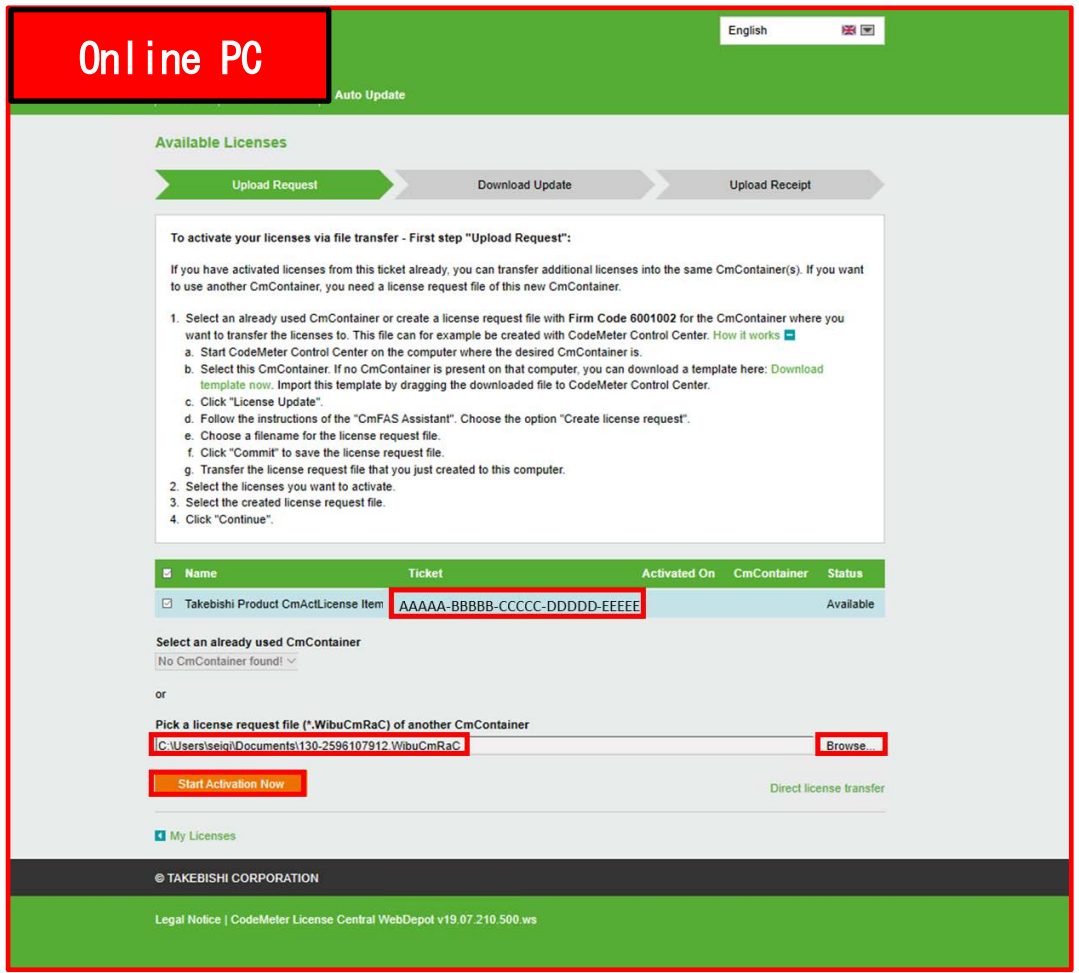

(15) Click "Download License Update File Now" to create the "License Update File ".

.

I

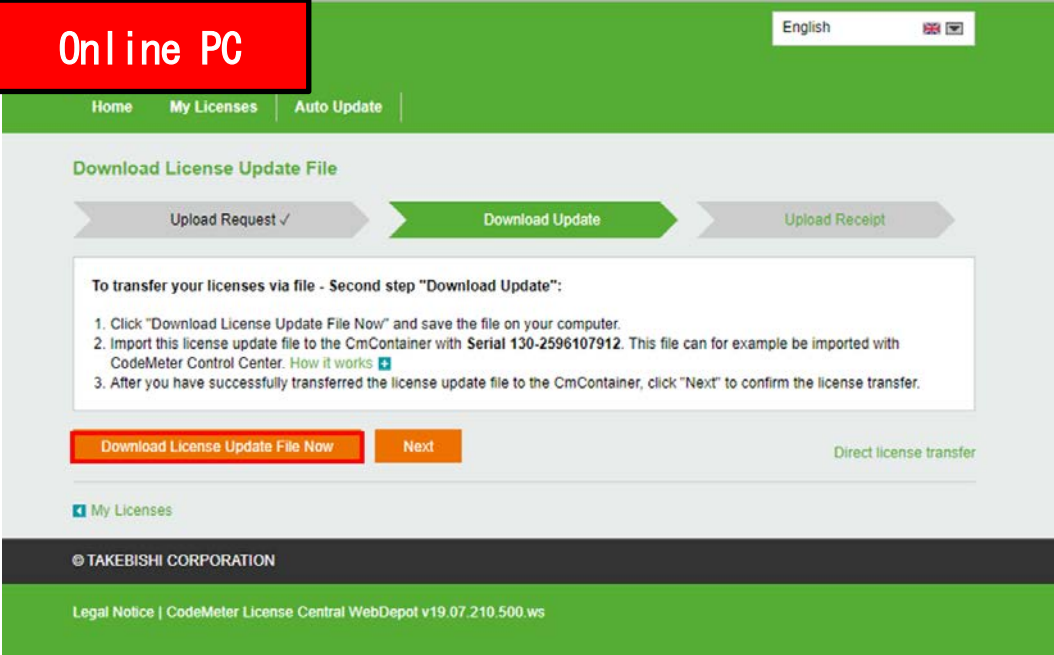

(16) Copy the "License Update File" to any location on offline PC.

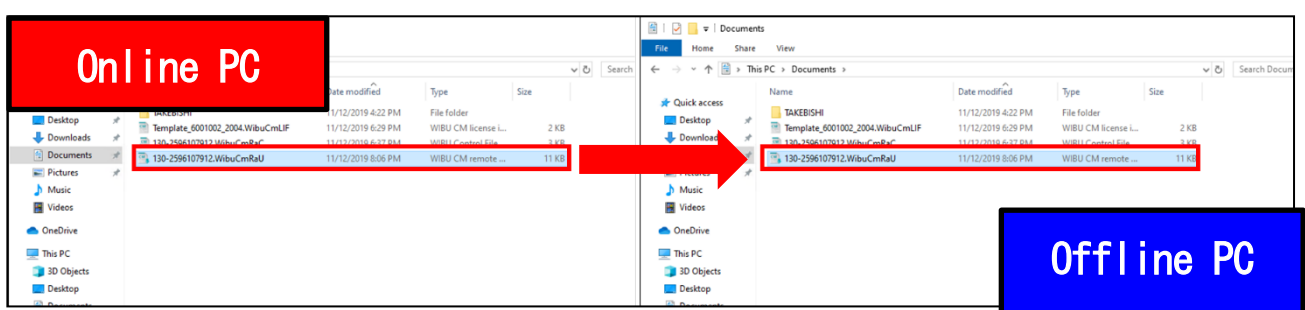

(17) Start CodeMeter Control Center on an Offline PC. Select the license that is "Empty license container" and Click "License Update".

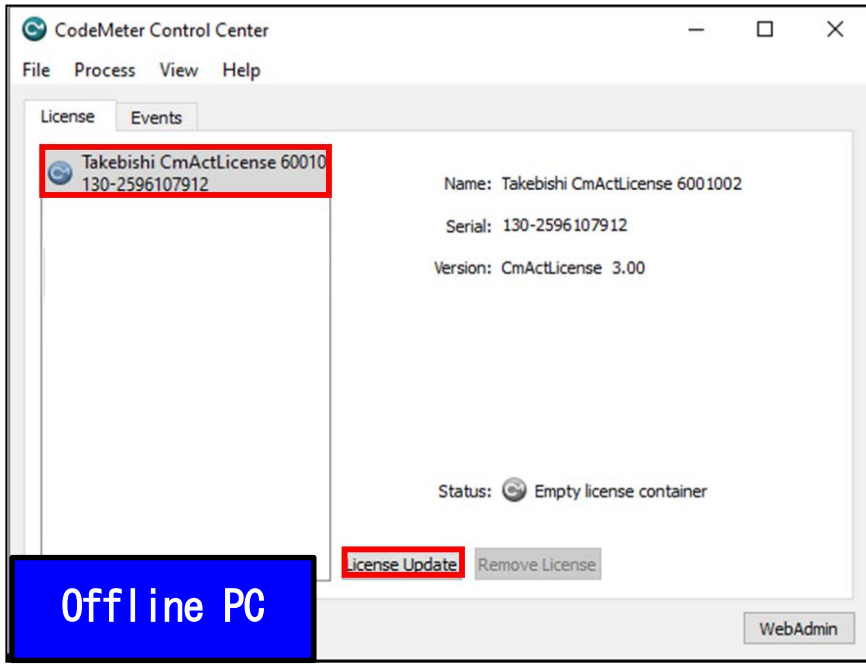

(18) Check "Import license update" and click "Next".

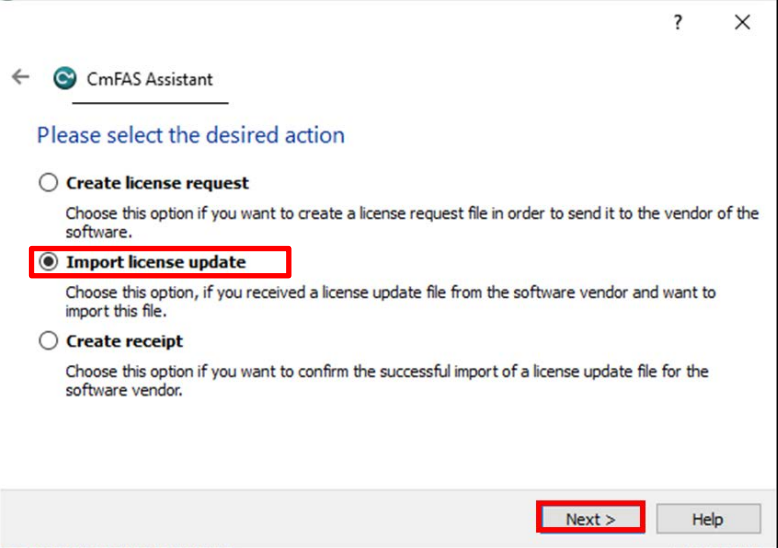

(19) Select "License Update File" saved in Offline PC and click "Commit".

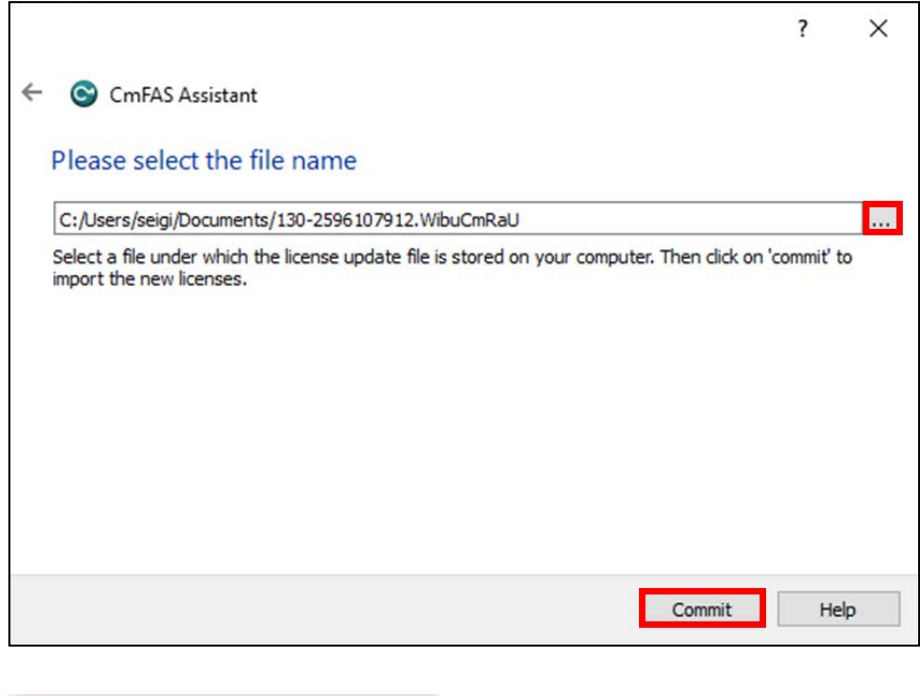

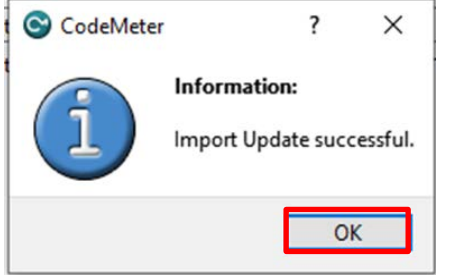

(20) To confirm that the license of the Offline PC has been updated, create a receipt file from "here" on this screen.

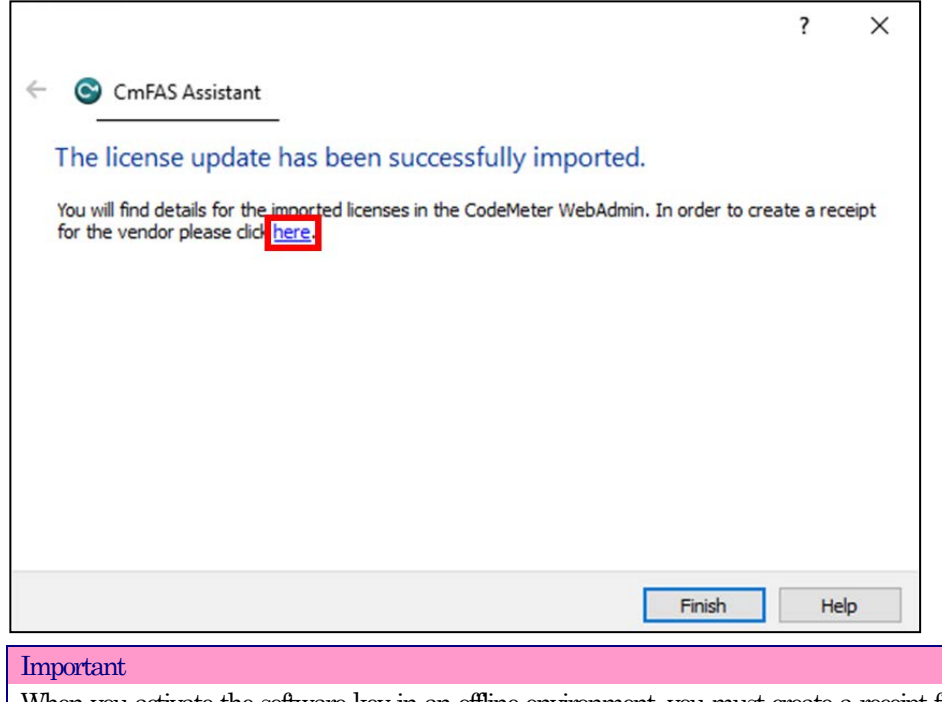

When you activate the software key in an offline environment, you must create a receipt file and upload it to "License" page in FAWEB. Unless you upload the receipt file, you will not be able to perform some operations such as disabling the software key.

- (21) Specify any folder and save the created receipt on the Offline PC and click "Commit".
	- \*The file is generated with the same name as the "online request file", change the file name if necessary.

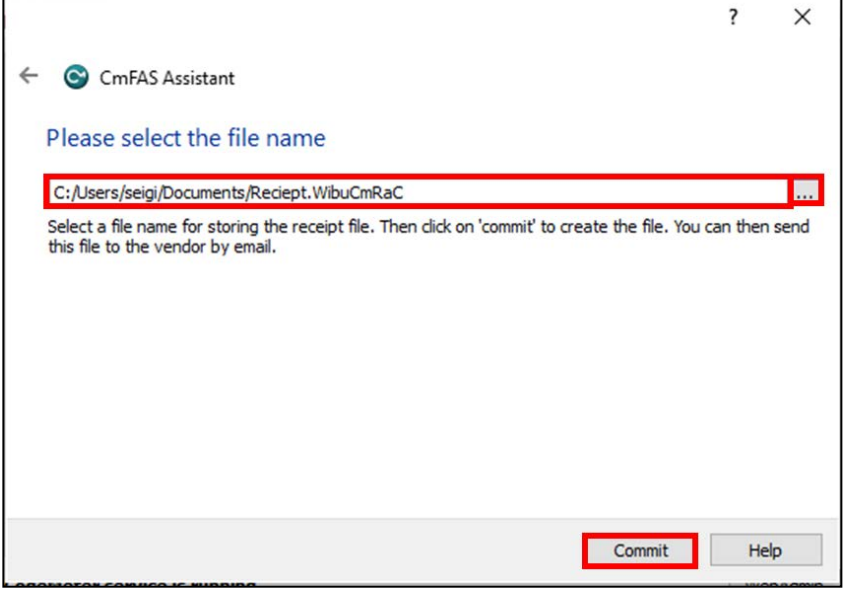

(22) When the created license file is saved, the following screen is displayed.

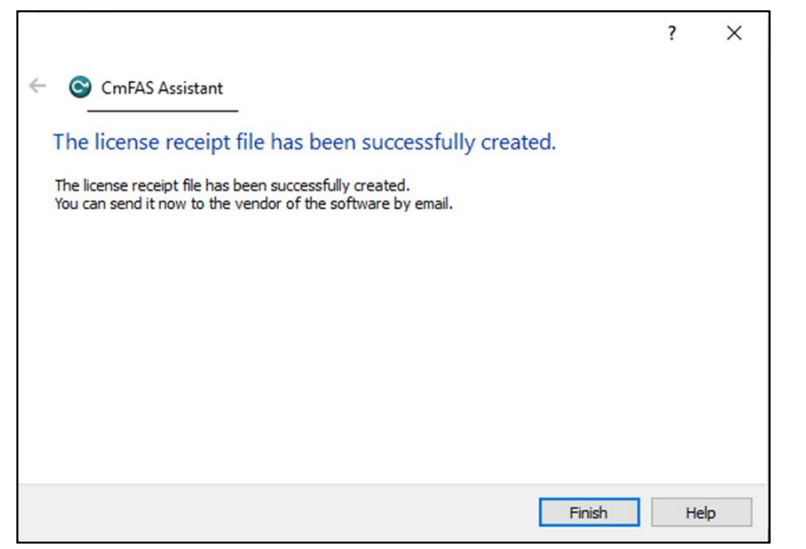

(23) Transfer the "receipt file" saved in Offline PC to on Online PC.

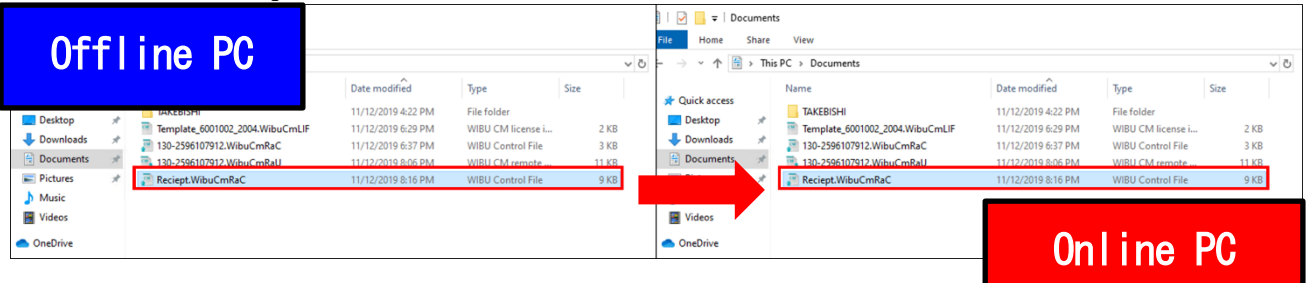

(24) Open the license registration web page on the Online PC and upload the receipt transferred from the Offline PC. Click "Select File" and select the "receipt file".

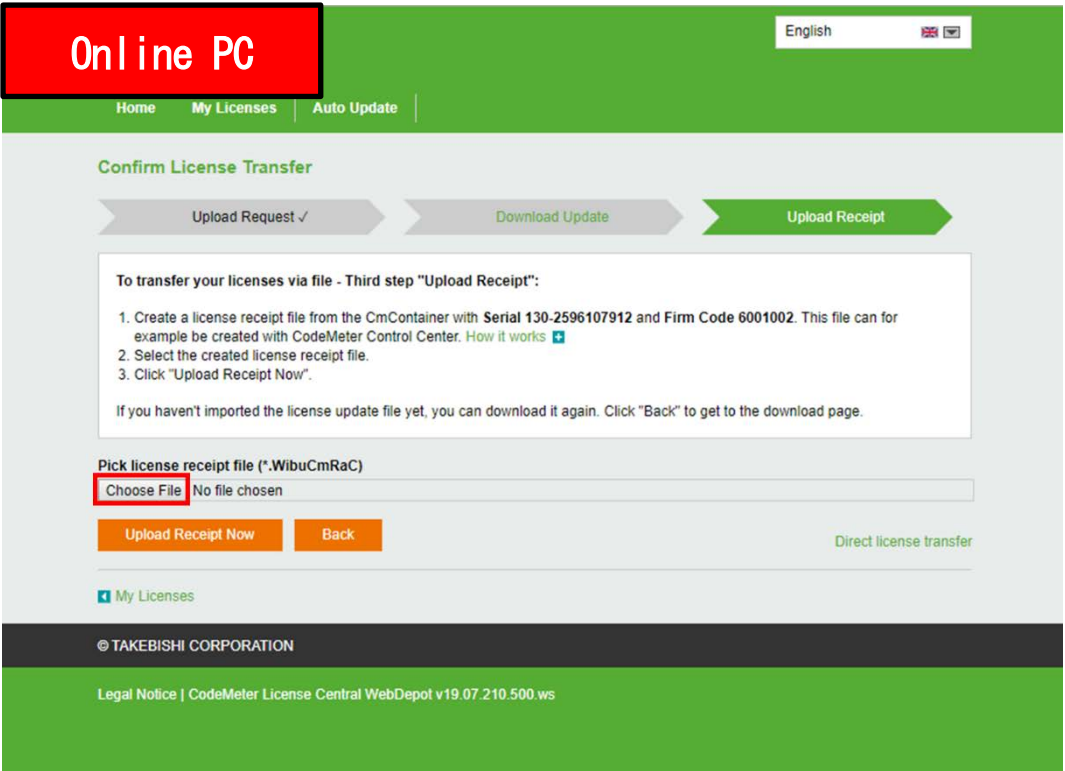

# (25) After selecting "Receipt File", click "Upload Receipt Now".

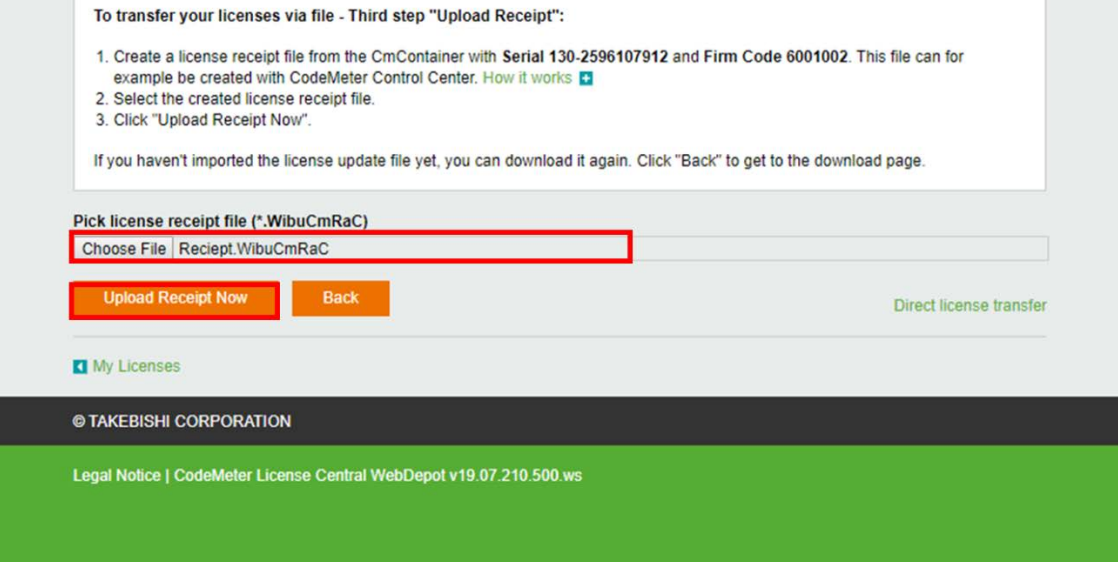

(26) When uploading of "receipt file" is completed, the following screen is displayed.

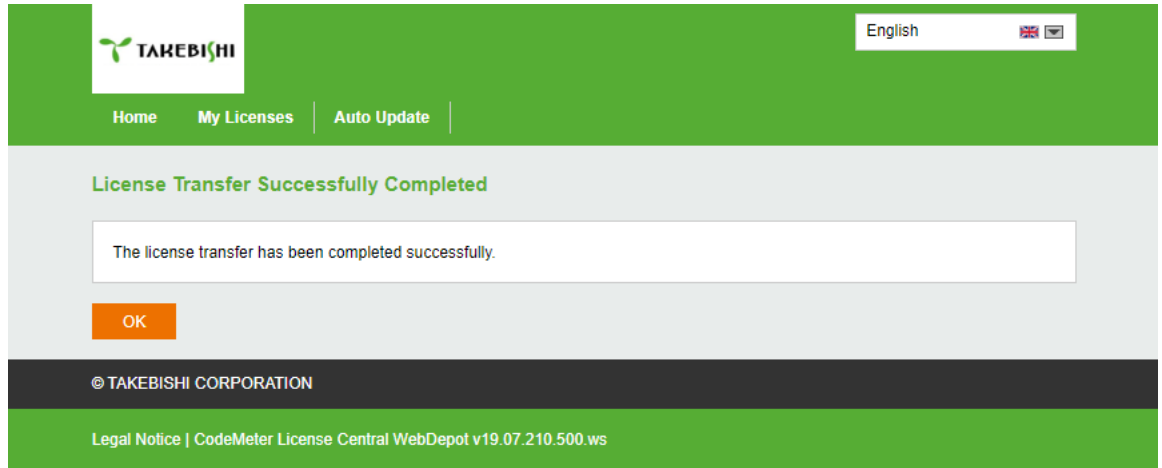

(27) When you click "OK", the following screen is displayed and Software Key Activation for the Offline PC is complete.

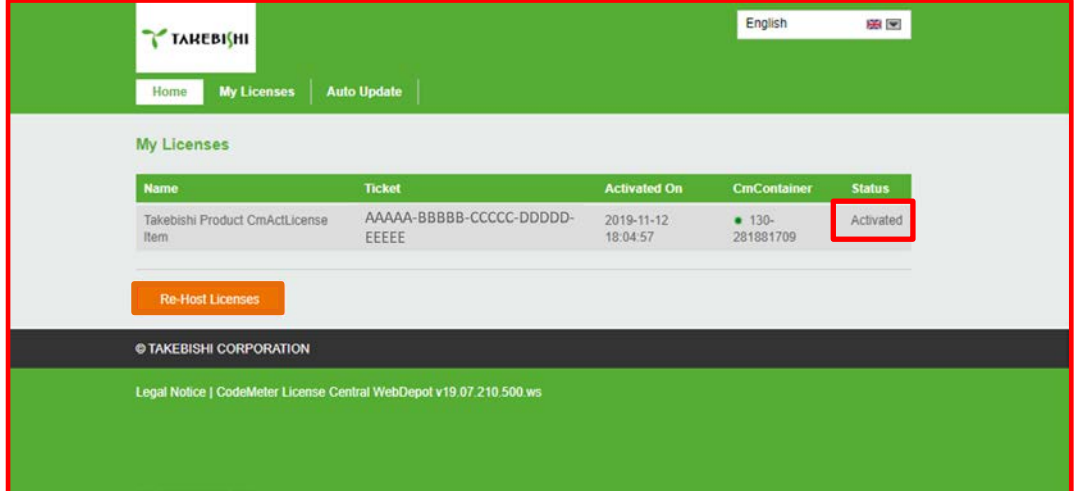

# <span id="page-19-0"></span>**3.4.12 Deactivate the Software Key (Online)**

(1) Open the license registration web page ("License " [http://license.faweb.net/index.php\)](http://license.faweb.net/index.php) in FAWEB.

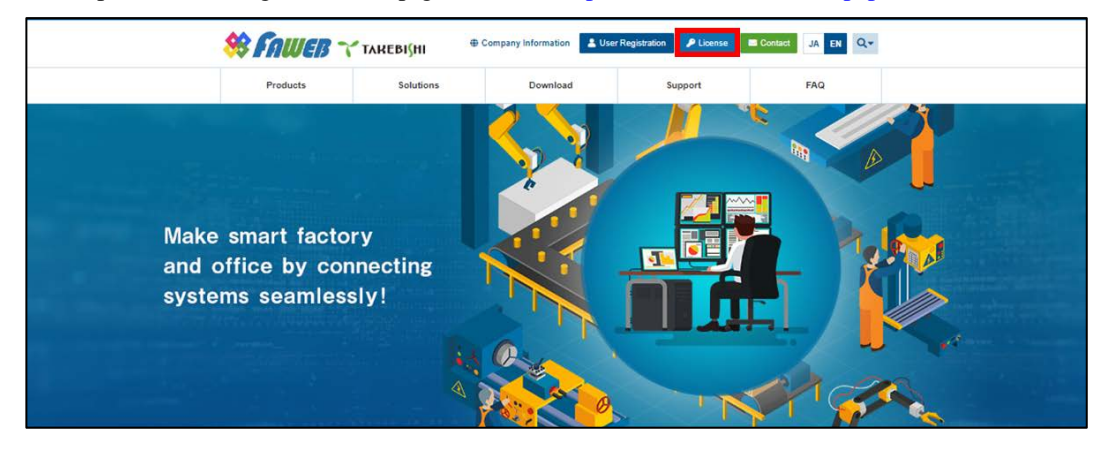

(2) Input the ticket ID in the "Ticket:", which you acquired at user registration on the license registration page, and click "Next. (Ticket ID linked to product serial number.)

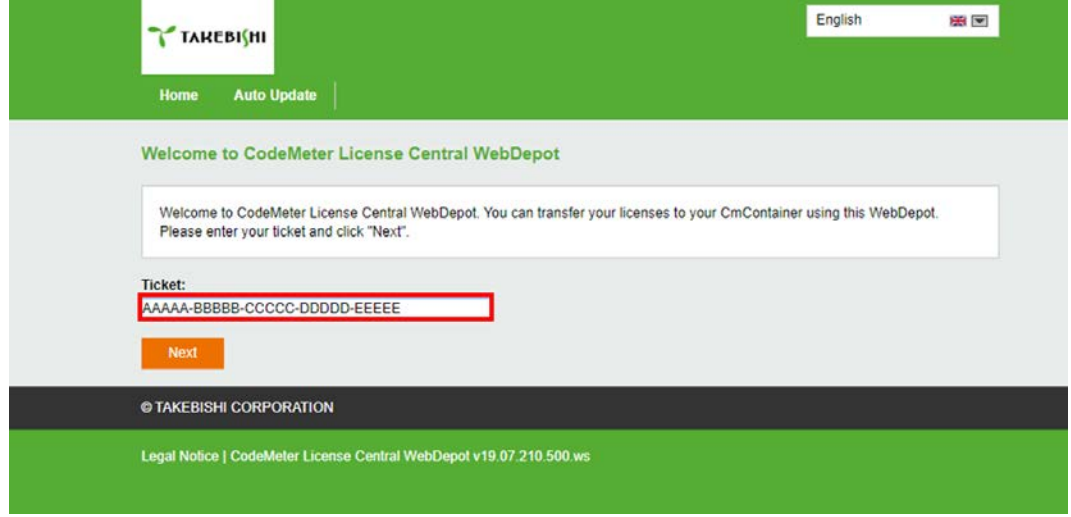

(3) The screen will change to the My License Display screen. In order to proceed 'deactivate the software key', Click "Re-host Licenses".

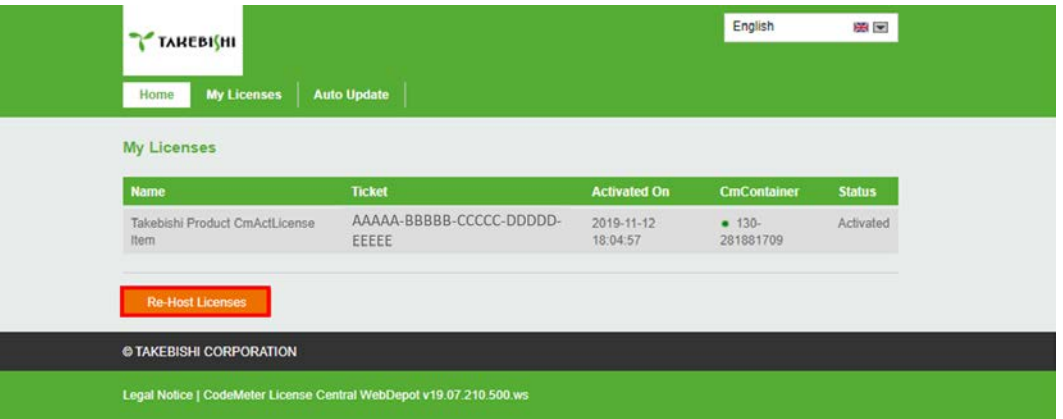

(4) "Re-Hostable Licenses" screen is displayed. Click "Deactivate Selected License Now".

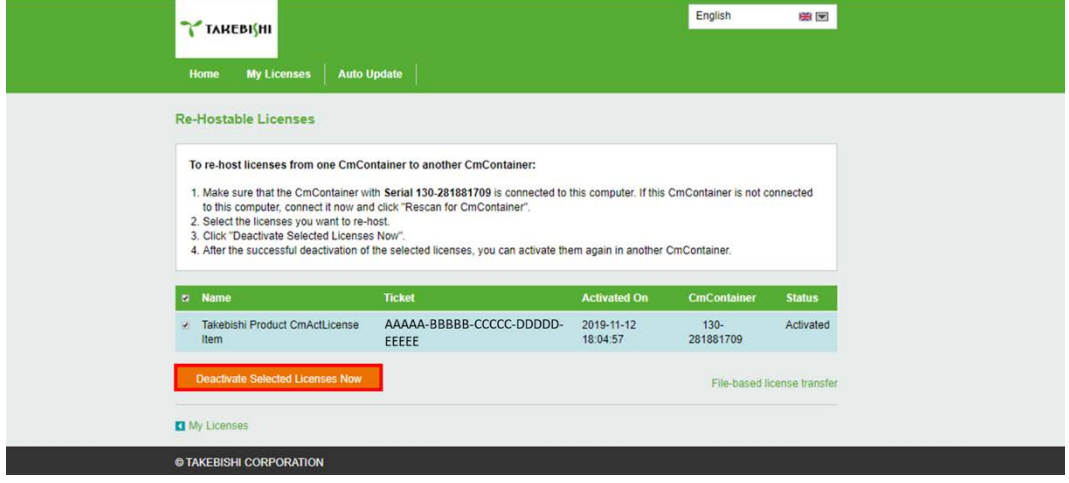

(5) The following screen is displayed when process is completed..

When the message "License transfer completed successfully! " is displayed, Software Key Activation is complete

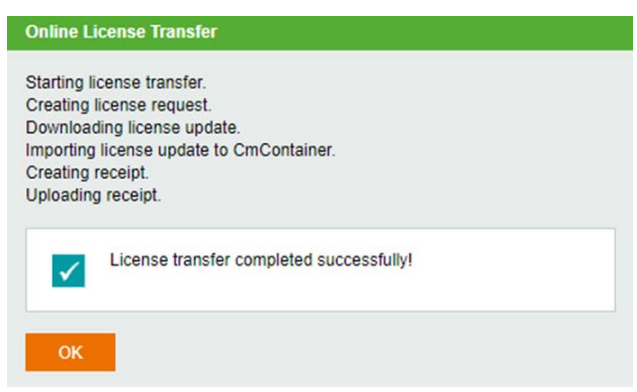

## <span id="page-21-0"></span>**3.4.13 Deactivate the Software Key (Offline)**

The following shows the procedure for deactivate the software key when the PC on which DeviceXPlorer is installed cannot connect to the Internet.

\* Use a PC that can access the Internet (hereinafter referred to as Online PC) to transfer the software key of the PC (hereinafter referred to as Offline PC) where DeviceXPlorer that cannot access the Internet is installed.

(1) Open "CodeMeter Control Center" on the Offline PC. Select the license you want to transfer, and click "License Update".

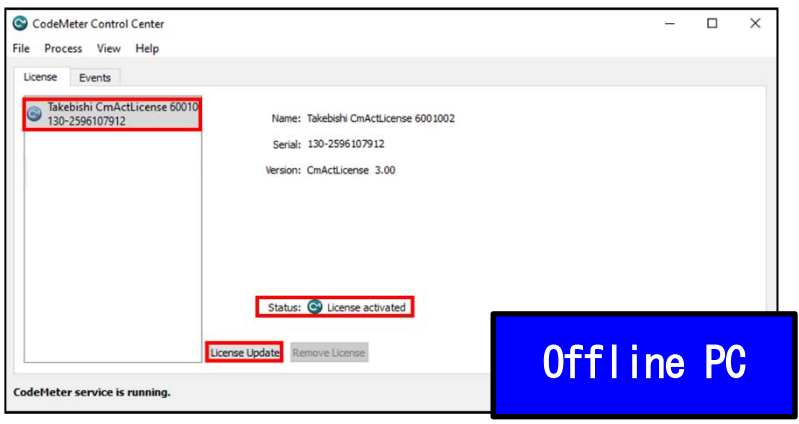

(2) Click the "Next".

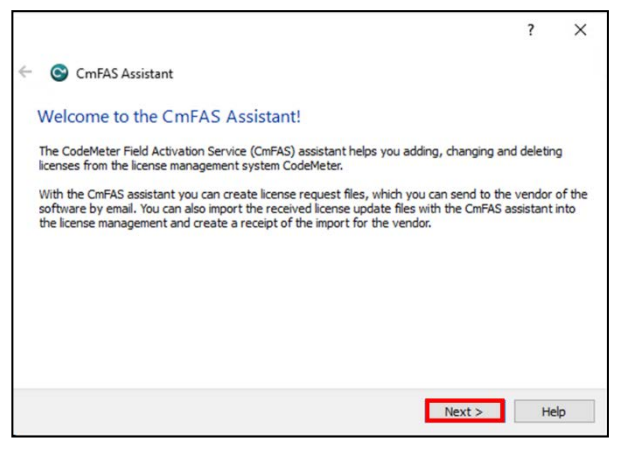

(3) Check "Create license request " and click "Next".

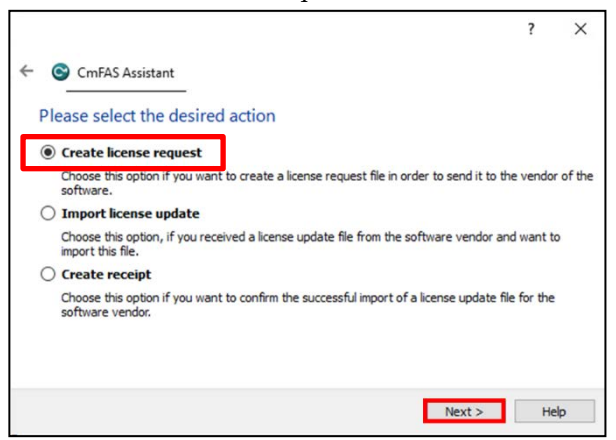

(4) Save the created "License Request File" in any folder, click "Commit".

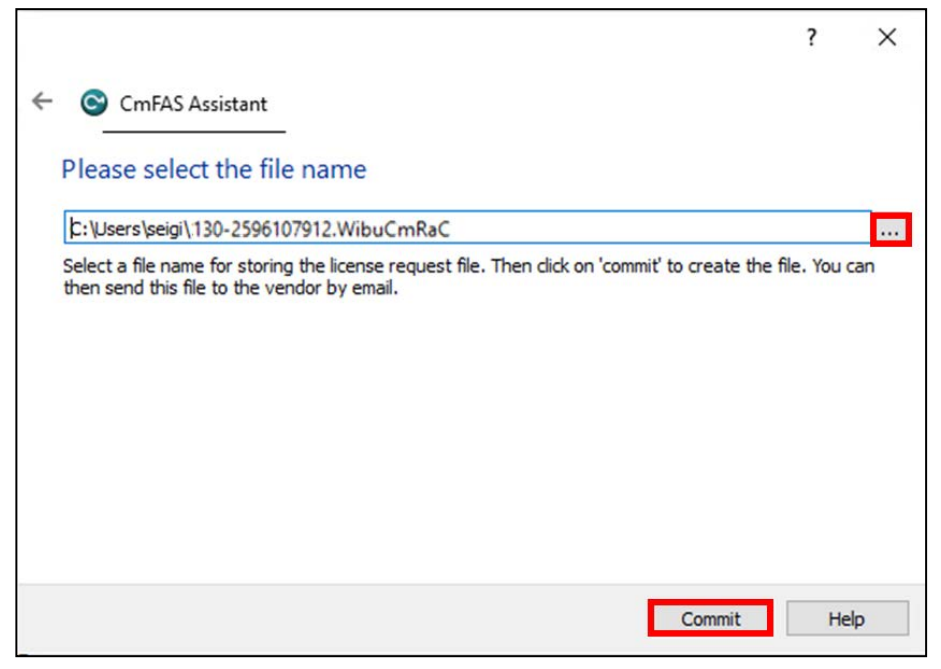

(5) The "License Request File" is created, the following screen is displayed. Click "Finish".

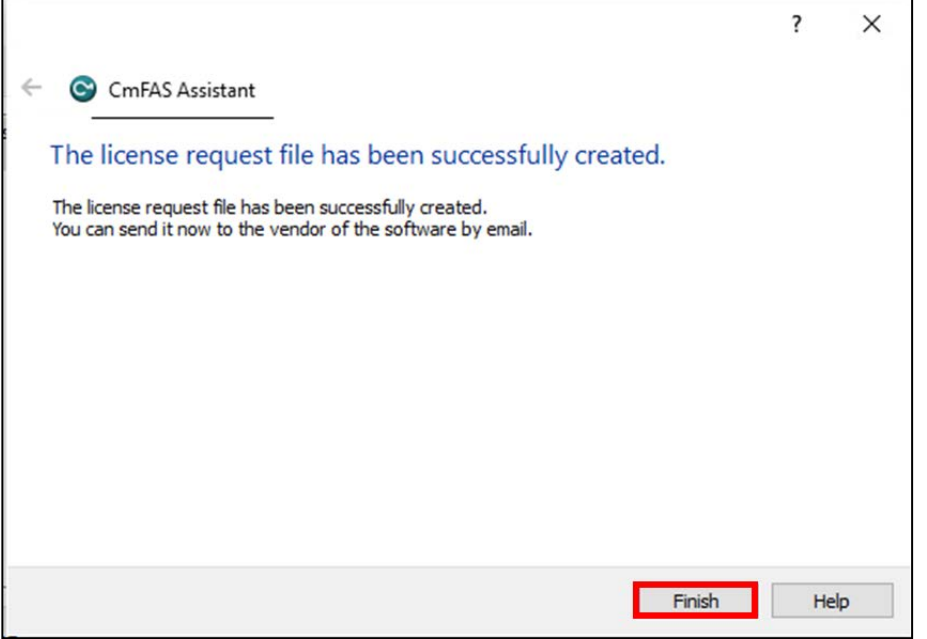

(6) Copy the "License Request File" from the folder of the Offline PC to the Online PC.

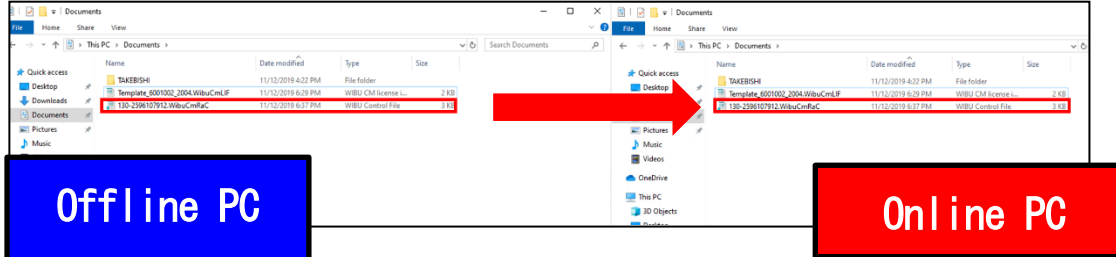

(7) Open the license registration web page ("License") in FAWEB. (The license registration web page [: http://license.faweb.net/index.php\)](http://license.faweb.net/index.php)

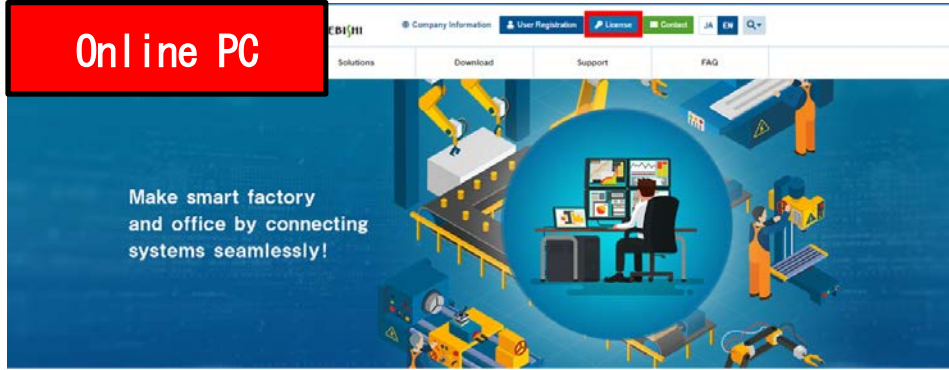

(8) Input the ticket ID got at the time of user registration, and click "Next". (Ticket ID linked to product serial number is issued.)

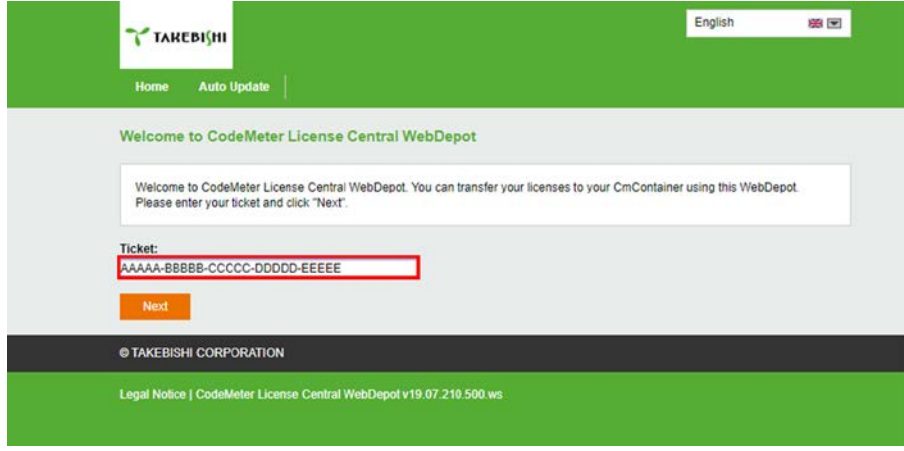

(9) My Licenses screen is displayed. (The license installed on the offline PC is displayed.) Click on "Re-Host licence" to proceed the procedure of deactivating the software key.

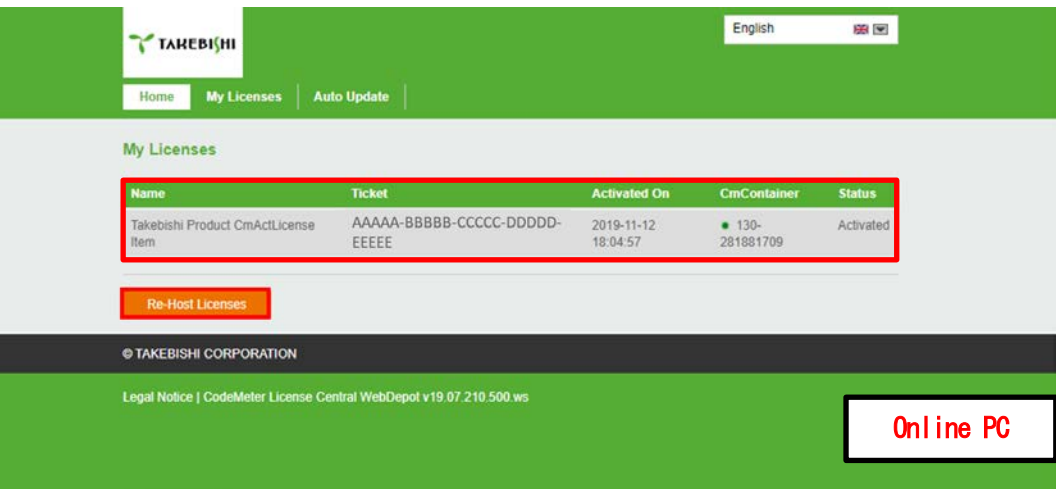

(10) The following screen is displayed. Click "File-based license transfer".

\*An error message may displayed, which is no problem. This is because the selected license does not exist on the Online PC.

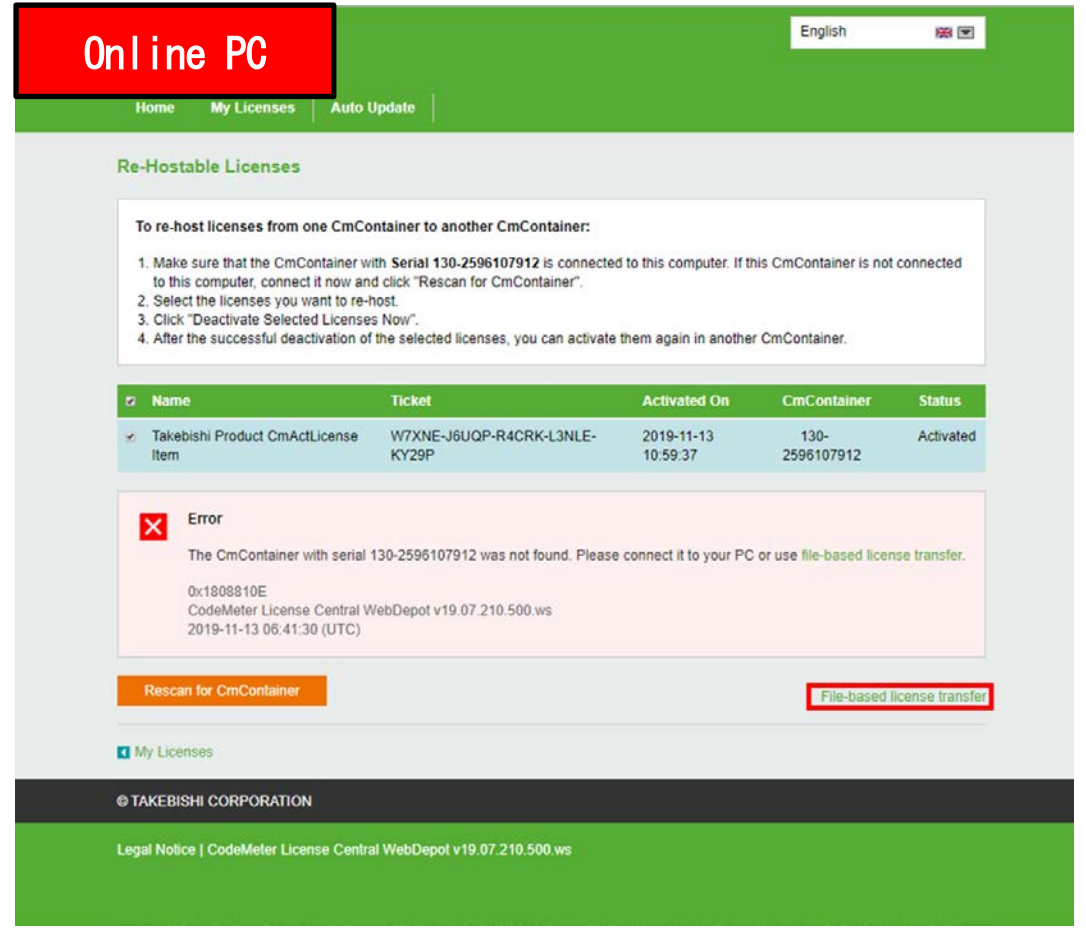

(11) When the License Transfer screen is displayed, click 'Choose File' and select the 'License Request File' that you copied from your offline PC. Click on 'Upload Request and Continue Now'.

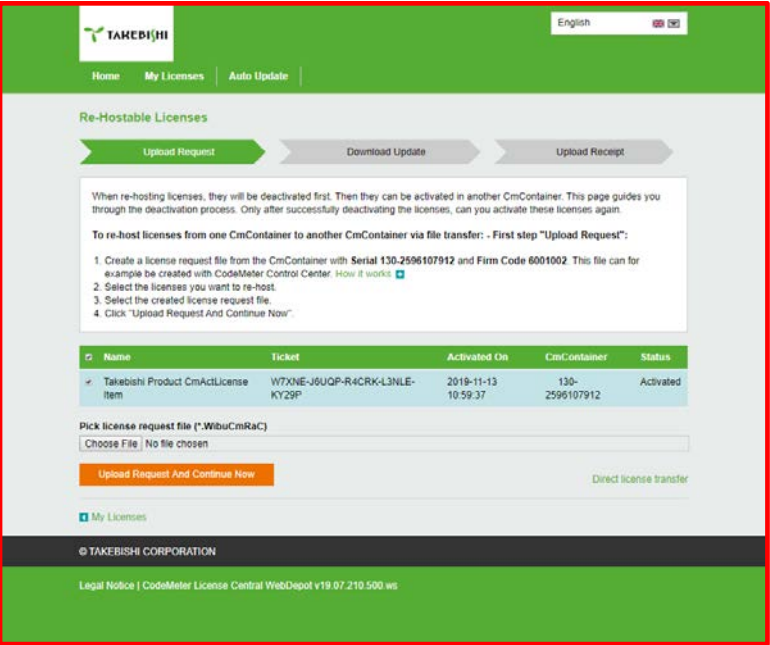

## (12) Create the "license update file "on the following Procedures.

# Click "Download License Update File Now".

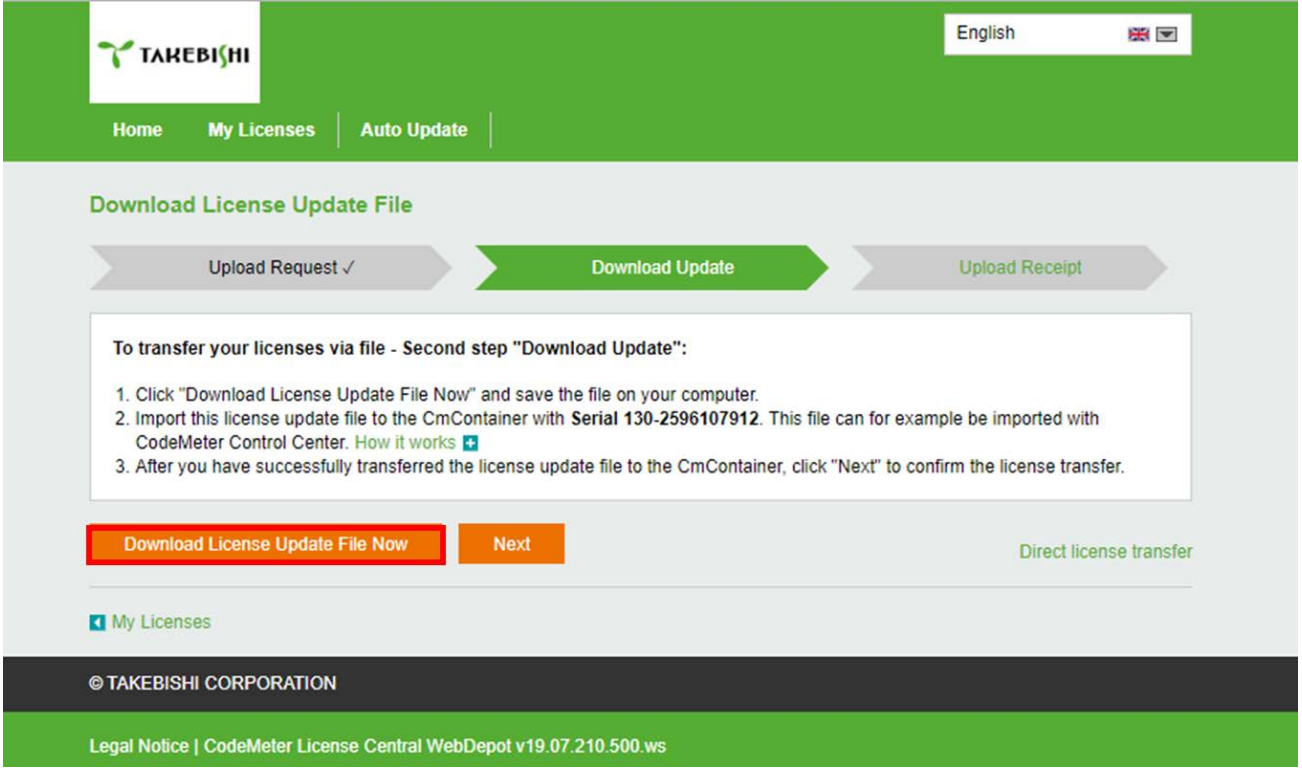

# (13) Copy the "License Update File" in any folder on the Offline PC.

![](_page_25_Picture_50.jpeg)

# (14) Start the CodeMeter Control Center on your offline PC. Select the license to deactivate and click "License Update".

![](_page_25_Picture_51.jpeg)

(15) When the following screen is displayed, select "Import license update" and click "Next".

![](_page_26_Picture_34.jpeg)

(16) Select "License Update File" saved in any folder and click "Commit".

![](_page_26_Picture_35.jpeg)

(17) When "License Update File" is imported, the following screen is displayed.

![](_page_26_Picture_5.jpeg)

(18) To confirm that the license of the Offline PC has been updated, create a receipt file from "here" on this screen.

![](_page_27_Picture_1.jpeg)

#### Important

When you deactivate the software key in an offline environment, you must create a receipt file and upload it to "License" page in FAWEB. Unless you upload the receipt file, you will not be able to perform operations such as activating the software key.

(19) Specify where to save of the created receipt file in any folder on the Offline PC and click "OK".

\* The created "receipt file" is automatically named same as the "online request file". Change the file name if necessary.

![](_page_27_Picture_63.jpeg)

(20) When the created license file is saved, the following screen is displayed.

![](_page_27_Picture_8.jpeg)

![](_page_28_Picture_0.jpeg)

(21) Copy the "receipt file" saved in Offline PC to on Online PC.

(22) Open the license registration web page on the Online PC, click "Next".

![](_page_28_Picture_87.jpeg)

(23) Upload the receipt file copied from the Offline PC. Click on "Choose File" and specify where to store the receipt file. After specifying the receipt file, click "Upload Receipt Now".

![](_page_29_Picture_35.jpeg)

(24) When "receipt file" is uploaded, the following screen is displayed to complete the deactivation of the software key.

![](_page_29_Picture_36.jpeg)

When deactivation of the DeviceXPlorer on the Offline PC is completed, the status will be displayed as "Available".

![](_page_29_Picture_37.jpeg)

#### **3.4.14 Using the Software Key in the Virtual Environment**

This section describes the procedure for using a hardware key license on a DeviceXPlorer in a virtual environment. Software key can be activate directly on the guest OS. However, the software key may not be activated correctly due to changes in the operating environment. Therefore, it is recommended to activate the software key on the host OS and use the license key from the guest OS.

Please follow the steps below to set up the host OS environment.

#### <span id="page-30-0"></span>**3.4.14.1 Set up CodeMeter Runtime on Host OS**

In an environment where DeviceXPlorer is not installed, CodeMeter Runtime is required to be installed to use the license key.

- (1) Download the "CodeMeter Runtime setup file From the FAWEB download page [\(https://www.faweb.net/en/download/\)](https://www.faweb.net/en/download/), and install it.
- (2) When the setup screen starts, click "Next", check "I accept the license agreement", and click "Next".

![](_page_30_Picture_71.jpeg)

(3) Input the user information, and click "Next".

![](_page_30_Picture_72.jpeg)

(4) Set the function to be set up as shown below, and click "Next".

![](_page_31_Picture_43.jpeg)

(5) When the following screen displayed, click "Install" to start the installation.

![](_page_31_Picture_3.jpeg)

(6) The following describes the procedure to allow communication through CodeMeter's firewall in the firewall settings of the host OS. Open the "Allow an app or feature through Windows Firewall". (Control Panel > System and Security > Windows Firewall )

![](_page_32_Picture_48.jpeg)

(7) Click the "Allow another app..." and add "CodeMeterRuntimeServer" from "Browse..". Allow communication through CodeMeter's firewall. Path:C:¥Program Files (x86)¥CodeMeter¥Runtime¥bin¥CodeMeter.exe

![](_page_32_Picture_49.jpeg)

(8) Set up private and public according to the network environment.

![](_page_32_Picture_50.jpeg)

## <span id="page-33-0"></span>**3.4.14.2 License activation on the host OS**

Hardware key : Attach the hardware key to the host OS.

Software key : Activate the software key on the host OS, Please refer to Software key activation procedure.

#### <span id="page-33-1"></span>**3.4.14.3 License server activation on the host OS**

(1) Open "CodeMeter Control Center" from the Startup menu. Make sure CmStick is listed for hardware key, or "Takebishi CmActLincense" is listed for software key. Then click "WebAdmin" to open the "CodeMeter WebAdmin" in the browser.

![](_page_33_Picture_5.jpeg)

![](_page_33_Picture_56.jpeg)

(2) Click "License Monitoring" on "CodeMeter WebAdmin" and confirm that "6001002-2220" license is available.

![](_page_34_Picture_41.jpeg)

(3) Move the cursor to the setting and click "Server" > "Server Access".

![](_page_34_Picture_42.jpeg)

(4) "Server Access" screen appears. Check "Enable" for "Network Server" and click "Apply".

![](_page_34_Picture_43.jpeg)

(5) Click "License Access Permission", then click "Basic" in "Mode" and "Add" in "Basic Mode Configuration".

![](_page_35_Picture_45.jpeg)

(6) Input the IP address assigned to the guest OS.

![](_page_35_Picture_46.jpeg)

(7) Confirm that the IP address of the guest OS entered in "Client" of "Basic Mode Configuration" has been added, and click "Apply". (This procedure adds a PC that can access the license with the hardware key.)

![](_page_35_Picture_47.jpeg)

Important Be sure to set the license access permission. (Guest OS IP specification) Otherwise, the license assigned to the hardware key may be used from an unintended PC on the network..

## <span id="page-36-0"></span>**3.4.14.4 License activation on the Guest OS**

On the guest OS, open the DeviceXPlorer and check the license.

If the serial number is registered correctly, the host OS key is activated and the key information is displayed. If the status is OK (KEY), the license is activated correctly.

If the key information shows "License key required", the key on the host OS is not activated correctly. In this case, check the environment again.

![](_page_36_Picture_35.jpeg)

# <span id="page-37-0"></span>**3.4.15 Using the Hardware Key**

This section describes the procedure to use hardware key with DeviceXPlorer.

- (1) Insert the hardware key into USB port of PC where DeviceXPlorer is installed. \*The Hardware Key must be inserted to PC while DeviceXPlorer is operating.
- (2) If the key information is on the license screen and the status is "OK(KEY)", the key is activated correctly.

![](_page_37_Picture_103.jpeg)

## **3.4.16 Using the Hardware Key in the Virtual Environment**

This section describes the procedure to use a hardware key with the DeviceXPlorer in a virtual environment of a guest OS.

If the virtual environment allows the guest OS to authenticate the USB device (hardware key) of the host OS, then there is no problem. However, depending on the virtual environment, the guest OS may not be able to authenticate the USB device (hardware key) of the host OS.

In such a virtual environment, please follow the procedure below to use the hardware Key in the DeviceXPlorer of the guest OS, which is activated by the host OS.

["3.4.14.1](#page-30-0) [Set up CodeMeter Runtime on Host OS](#page-30-0)"

["3.4.14.2](#page-33-0) [License activation on the host OS](#page-33-0)"

["3.4.14.3](#page-33-1) License server [activation on the host OS](#page-33-1)"

["3.4.14.4](#page-36-0) [License activation on the Guest](#page-36-0) OS"